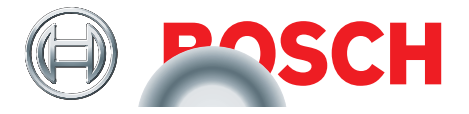

# TPA 300

# Appareil de diagnostic pour systèmes de contrôle de la pression des pneus

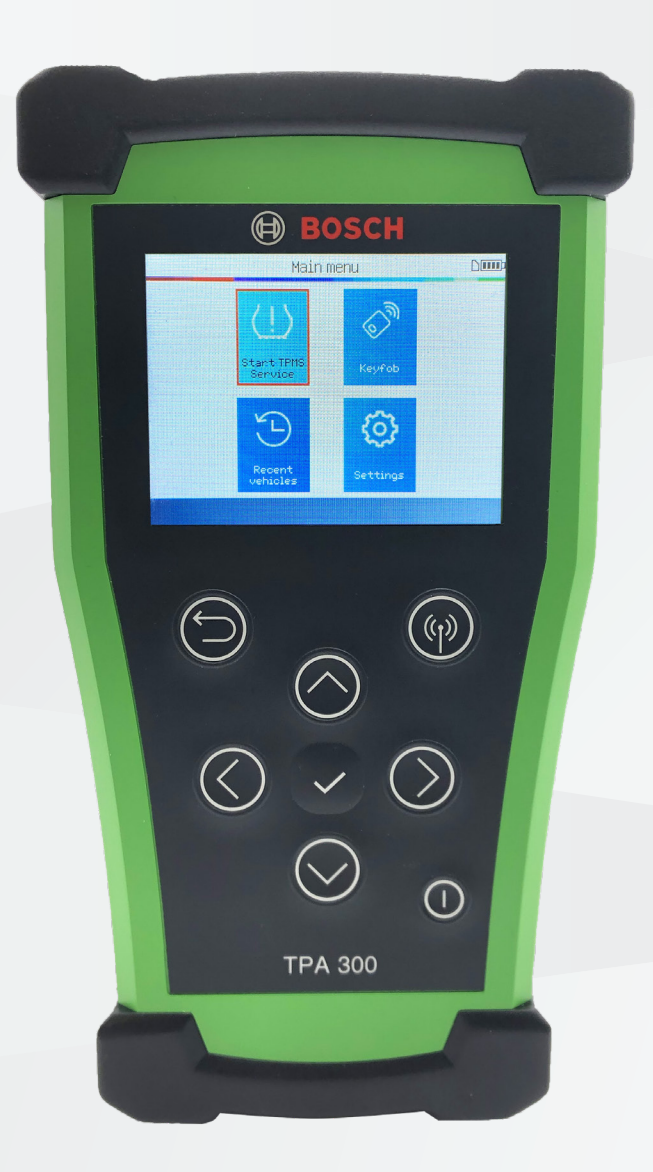

fr Notice originale **Appareil de diagnostic pour systèmes de contrôle de la pression des pneus**

# fr – Sommaire

### [TPA 300 – Introduction](#page-2-0)

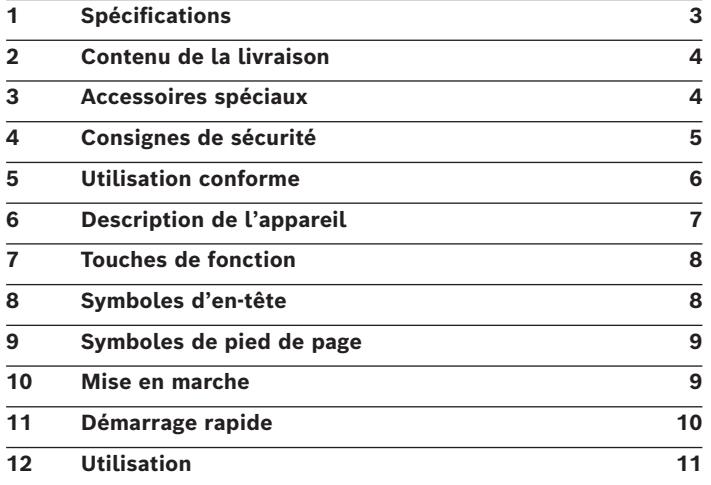

### [Autres](#page-45-0)

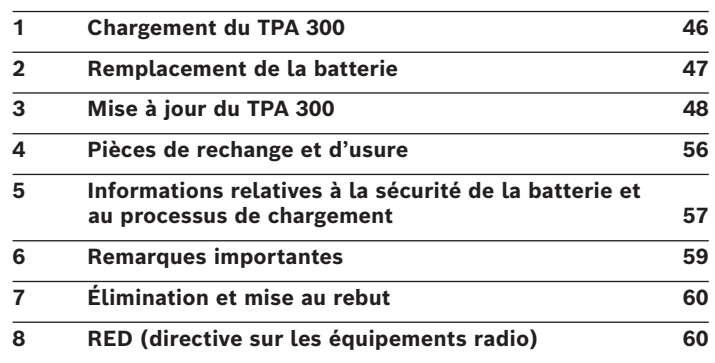

### [Service de contrôle de la pression](#page-11-0)

### [des pneus](#page-11-0)

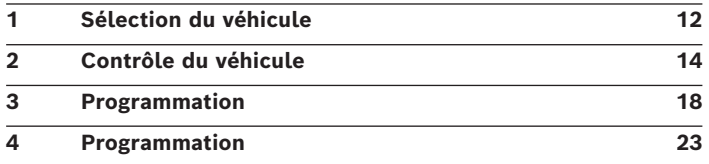

### [Clé radio](#page-32-0)

### [Dernier véhicule](#page-34-0)

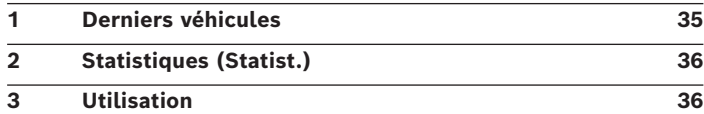

### [Réglages](#page-36-0)

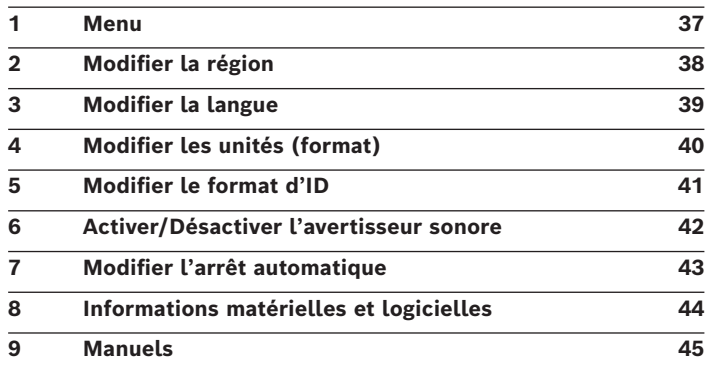

# <span id="page-2-0"></span>TPA 300 – Introduction

# 1 Spécifications

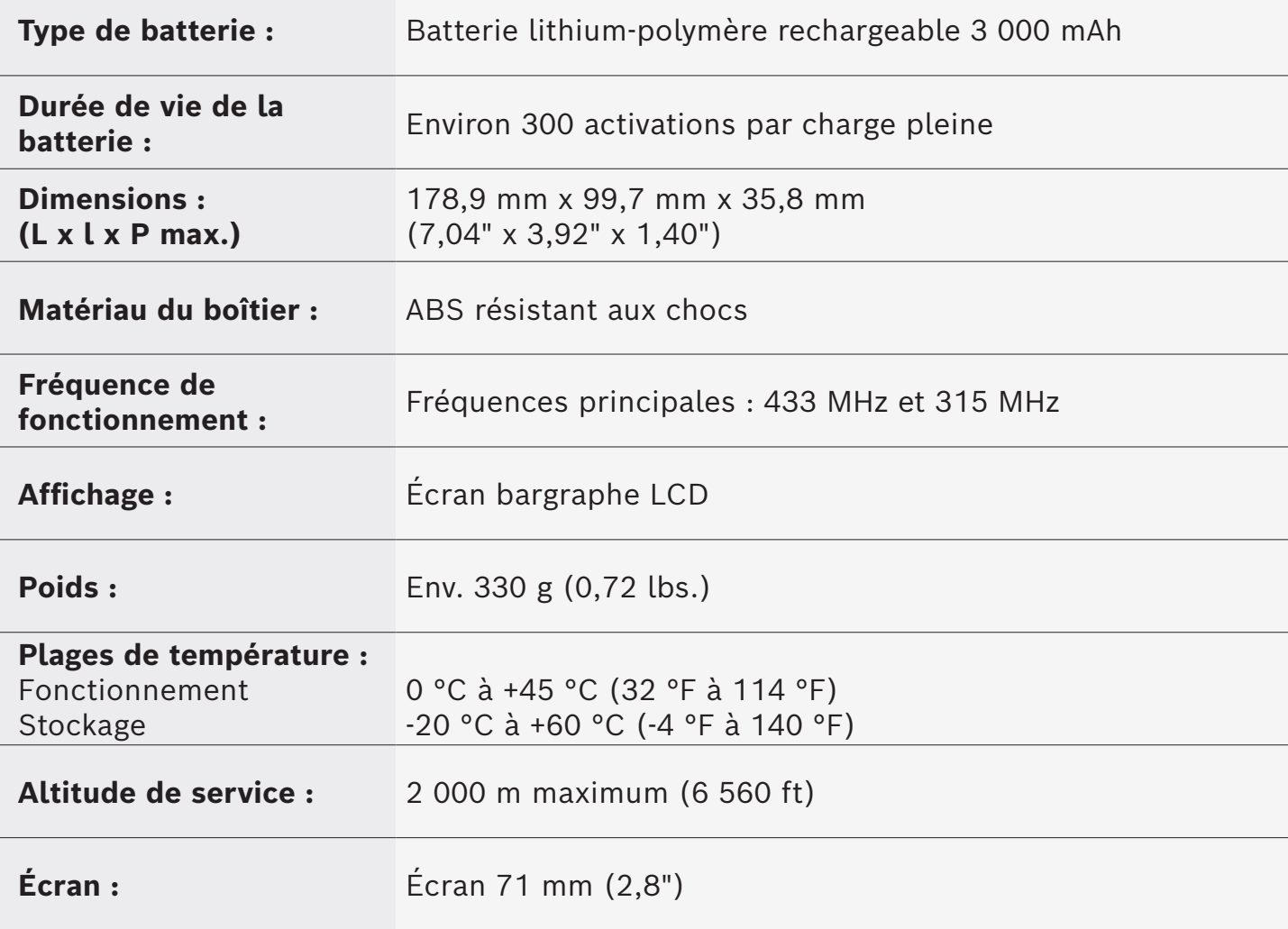

# <span id="page-3-0"></span>2 Contenu de la livraison

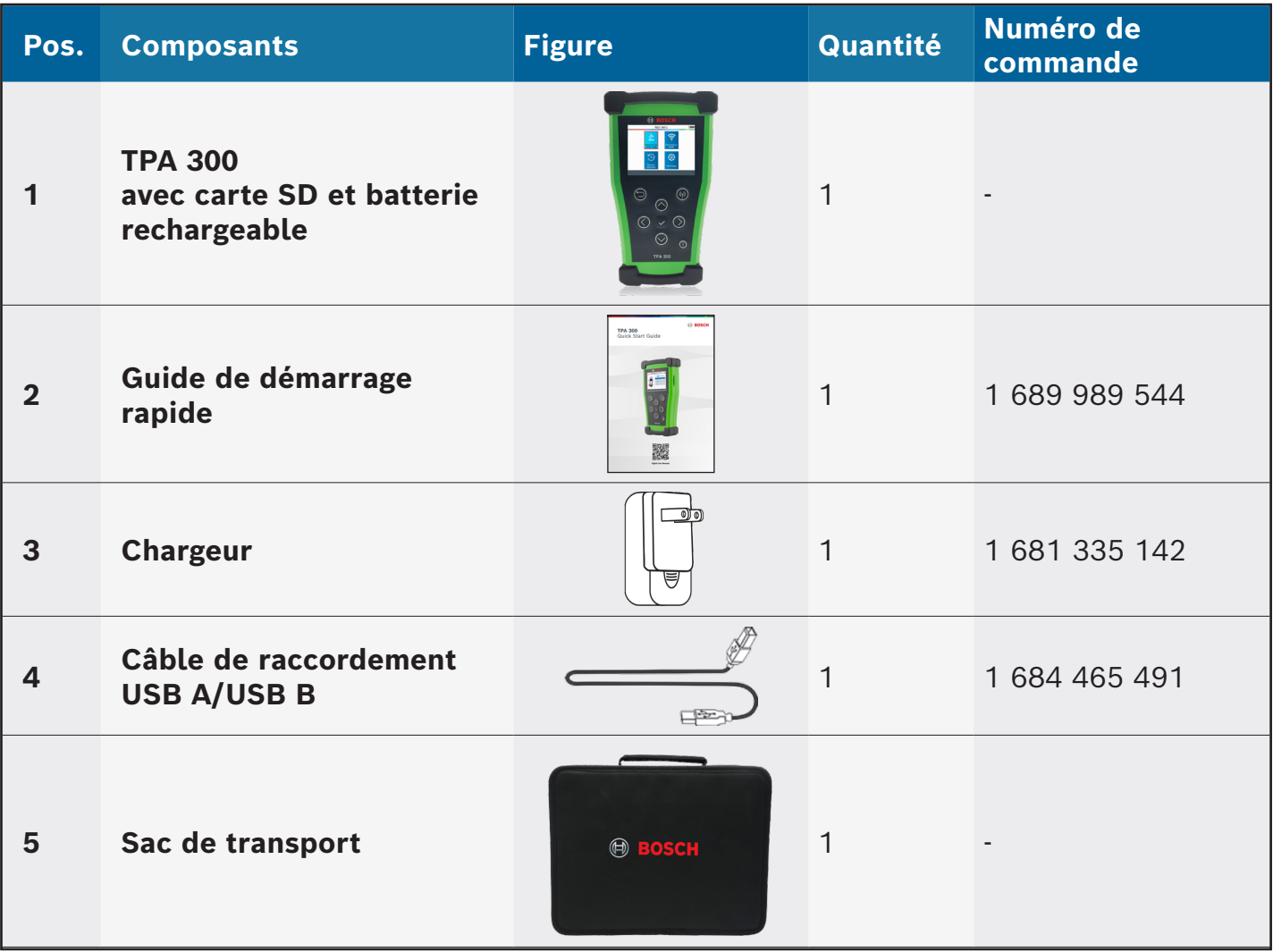

# 3 Accessoires spéciaux

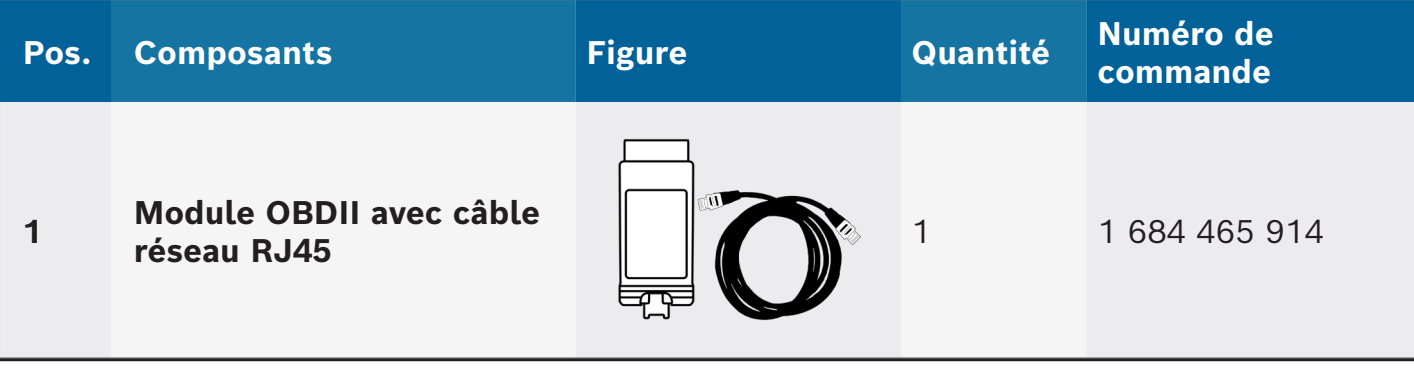

## <span id="page-4-0"></span>4 Consignes de sécurité

### **Ne pas jeter. À conserver pour une consultation ultérieure.**

Le fonctionnement est soumis aux deux conditions suivantes :

(1) Le TPA 300 ne provoque aucune interférence dangereuse.

(2) Le TPA 300 accepte toutes les interférences reçues, y compris les interférences susceptibles de provoquer un fonctionnement non souhaité ou non conforme.

**AVERTISSEMENT :** le TPA 300 émet des ondes électromagnétiques et électroniques susceptibles de perturber le bon fonctionnement des **stimulateurs cardiaques**.

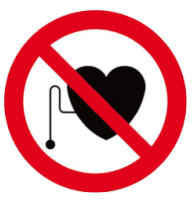

**Les personnes porteuses d'un stimulateur cardiaque ne doivent pas utiliser le TPA 300.**

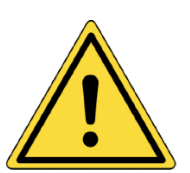

**Lire obligatoirement la notice d'utilisation avant utilisation. Lire les informations relatives à la sécurité et au chargement de la batterie (p. 57).**

### } **Lire toutes les instructions**

Tenez compte de tous les avertissements figurant sur le TPA 300 et ceux présents dans cette notice d'utilisation. Suivez toutes les instructions.

### } **Conserver les instructions**

Conservez les instructions de sécurité et d'exploitation pour une consultation ultérieure.

} **Nettoyage**

Nettoyez le TPA 300 avec un chiffon doux et sec, ou, si nécessaire, à l'aide d'un chiffon doux et humide. N'utilisez jamais de solvants chimiques agressifs tels que l'acétone, des diluants, des nettoyants pour freins, de l'alcool, etc., car ces derniers peuvent endommager la surface en plastique.

### } **Eau et humidité**

N'utilisez pas le TPA 300 à des endroits où il pourrait entrer en contact ou être immergé dans l'eau. Ne versez pas de liquide sur le TPA 300.

} **Stockage**

N'utilisez ni ne stockez le TPA 300 dans un endroit exposé au rayonnement direct du soleil ou à une humidité excessive.

### } **Risque d'incendie**

Pour réduire le risque d'incendie, le TPA 300 ne doit pas être utilisé à proximité de récipients ouverts contenant des liquides inflammables. N'utilisez pas le TPA 300 si un risque de gaz ou de vapeurs explosifs existe. Tenez le TPA 300 éloigné de toute source produisant de la chaleur. N'utilisez pas le TPA 300 si le cache de la batterie a été retiré.

# <span id="page-5-0"></span>5 Utilisation conforme

Le TPA 300 est un appareil de diagnostic pour systèmes de contrôle de la pression des pneus (TPMS) conçu pour être durable, sécurisé et fiable lorsqu'il est utilisé de manière conforme.

Le TPA 300 ne peut être utilisé que par des techniciens de véhicules motorisés qualifiés et formés ou dans un atelier d'industrie légère. **Veuillez lire toutes les instructions suivantes avant utilisation. Suivez les instructions de sécurité et les instructions présentes à la fin de cette notice d'utilisation. Pour toute question concernant l'utilisation sécurisée et fiable du TPA 300, contactez le SAV technique.**

Les informations spécifiques au véhicule présentes dans cette notice d'utilisation servent *uniquement d'exemple et ne représentent pas nécessairement les instructions spécifiques à chaque marque et modèle. Lors de l'exécution des différentes fonctions du TPA 300, il est important que les instructions d'affichage et les informations du manuel de réparation du véhicule soient respectées.*

# <span id="page-6-0"></span>6 Description de l'appareil

### **Antenne basses fréquences**

#### **(LF)**

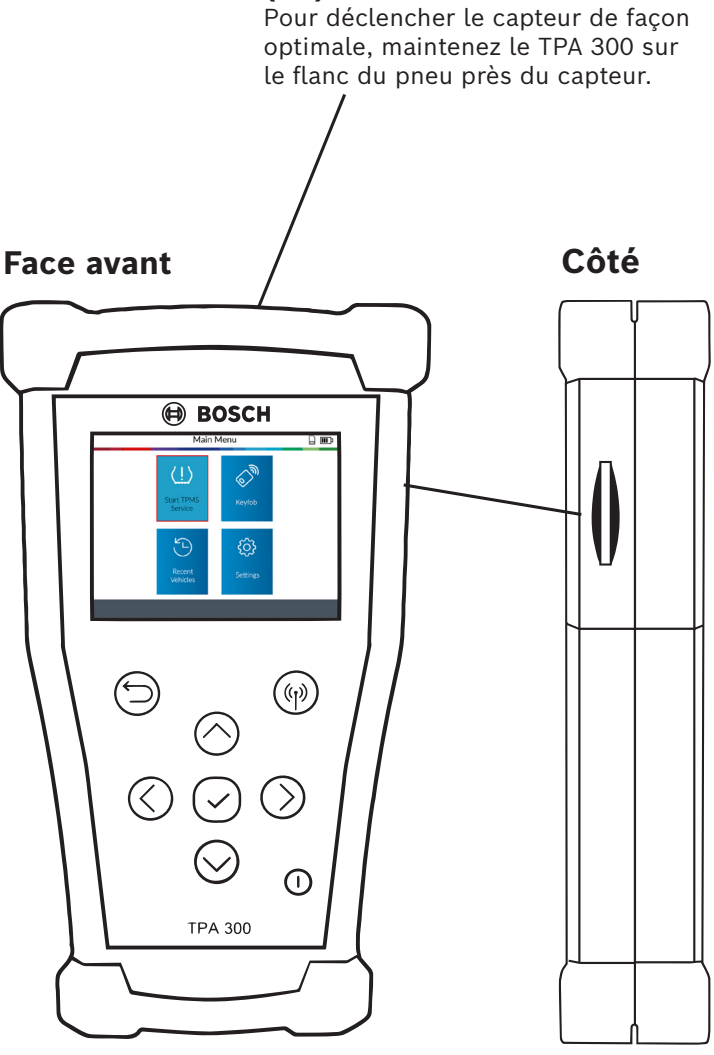

### **Emplacement pour cartes SD** Est utilisé pour enregistrer les

données de commande sur des cartes SD.

### **Dessous**

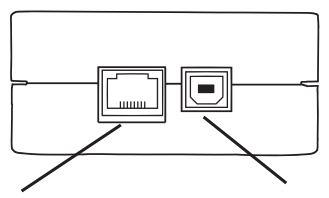

### **Raccordement**

**d'extension** Sert à raccorder le TPA 300 à un accessoire spécial.

### **Port USB (chargement)**

Sert à charger le TPA 300 et à le connecter à un ordinateur pour les mises à jour.

# <span id="page-7-0"></span>7 Touches de fonction

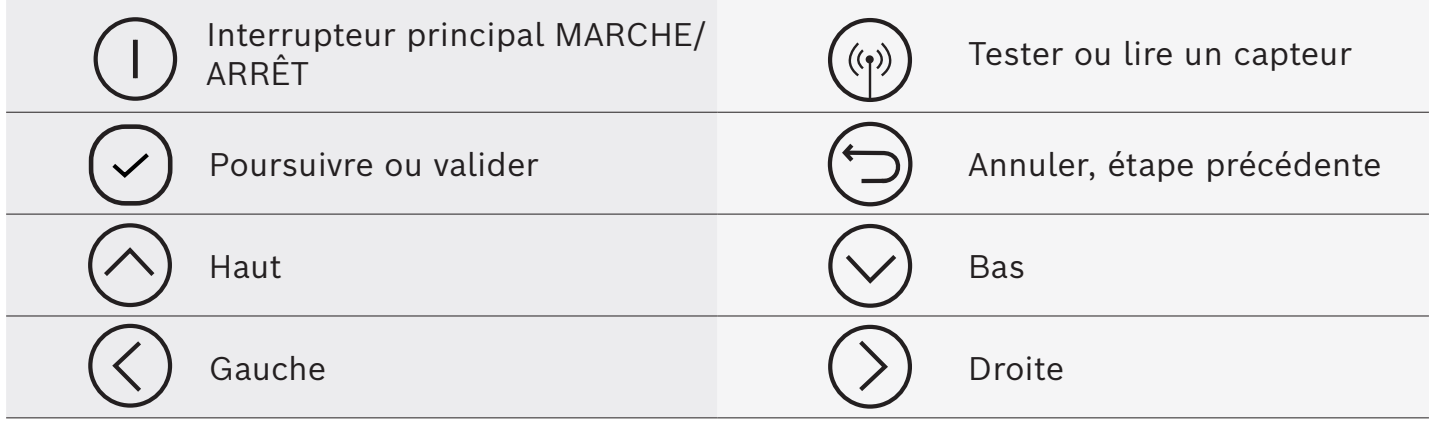

# 8 Symboles d'en-tête

- Le TPA 300 est raccordé à l'ordinateur par le biais d'un câble de raccordement USB.
- Le TPA 300 est connecté par Bluetooth (non disponible pour ce modèle).
- $\mathbb{L}$  . Le TPA 300 est connecté au module OBDII.

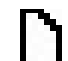

Ŷ

 $\overline{\mathbf{r}}$ 

- Carte SD présente.
- **IIII** État de la batterie.

# <span id="page-8-0"></span>9 Symboles de pied de page

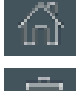

Menu principal – affichage du menu principal.

Supprimer – les données de capteur affichées sont supprimées.

Programmer – appel de la fonction "Programmer un capteur".

Modifier les informations – saisie/modification des informations de commande.

Clé radio – appel de la fonction "Test porte-clé".

Instructions – appel de la fonction "Relearn".

Transfert OBDII – transfert des données de capteur dans le véhicule lors du paramétrage OBDII.

# 10 Mise en marche

Appuyez sur la touche  $(1)$  pour allumer le TPA 300.

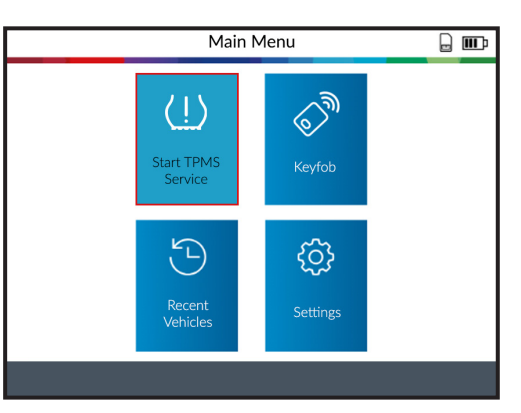

Le TPA 300 dispose d'une fonction d'arrêt automatique – la durée peut être modifiée dans les réglages.

Pour éteindre manuellement le TPA 300, appuyer sur la touche  $( | )$  pendant 3 secondes.

# <span id="page-9-0"></span>11 Démarrage rapide

### **1. Vérifier la région**

Vérifiez si la région est réglée sur "Europe" (voir page 38).

### **2. Sélectionner la langue**

Réglez la langue souhaitée (voir page 39).

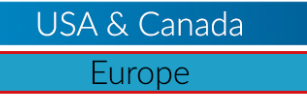

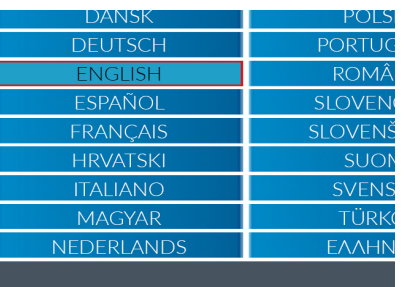

### **3. Installer le logiciel PC**

Téléchargez le logiciel PC "TMPS Tool" et installez-le (voir page 48).

### **4. Enregistrer le TPA 300**

Enregistrez le TPA 300 dans le logiciel "TPMS Tool" (voir page 53).

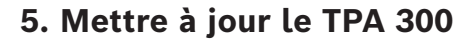

Mettez à jour le TPA 300 pour la couverture actuelle des véhicules et des capteurs (voir page 54).

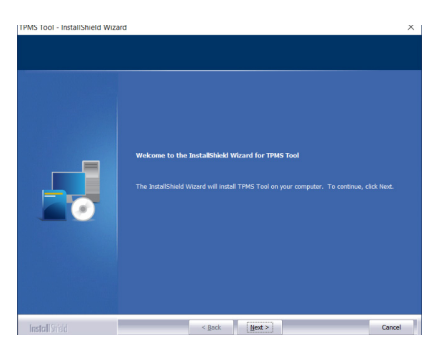

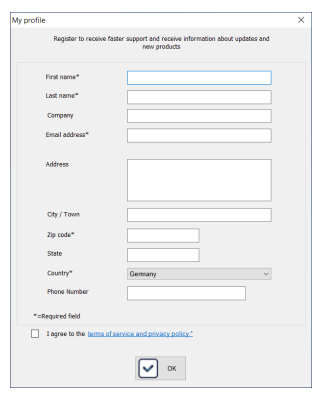

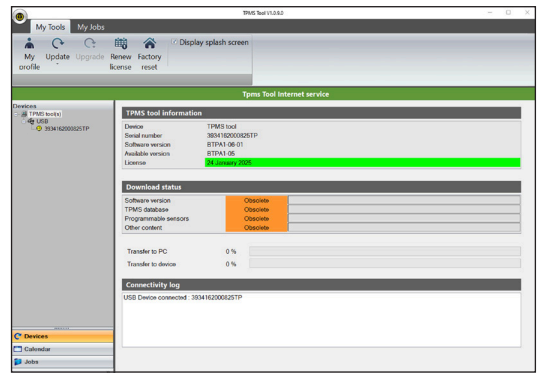

# <span id="page-10-0"></span>12 Utilisation

### **Lecture des capteurs**

Lisez tous les capteurs du véhicule avec le TPA 300 avant la maintenance ou le remplacement des pneus/roues pour s'assurer qu'ils fonctionnent correctement.

Cela permet d'éviter la responsabilité liée au remplacement de capteurs précédemment endommagés ou défectueux. Lors de cette opération, les réglages du véhicule ne sont pas modifiés, car le véhicule ne se trouve pas en mode de programmation. Cette méthode permet d'identifier rapidement les capteurs endommagés ou défectueux, car certains véhicules n'indiquent l'état d'un capteur endommagé ou défectueux sur le tableau de bord qu'après 20 minutes de conduite.

**Remarque :** lorsque le véhicule se trouve en mode de programmation, il émet un avertissement sonore pour indiquer que le capteur de pression des pneus communique avec l'appareil de commande.

**Remarque :** si les capteurs ne se déclenchent pas, veuillez lire la section "Dépannage" de ce manuel.

| Vehicle selection<br>$\blacksquare$ |                  |
|-------------------------------------|------------------|
| <b>MAXUS</b>                        | OPEL             |
| <b>MAZDA</b>                        | <b>PAGANI</b>    |
| <b>MCLAREN</b>                      | <b>PEUGEOT</b>   |
| MERCEDES-AMG                        | <b>POI ESTAR</b> |
| MERCEDES-BENZ                       | <b>PORSCHE</b>   |
| <b>MG MOTOR</b>                     | <b>OOROS</b>     |
| <b>MINI</b>                         | <b>RAM TRUCK</b> |
| <b>MITSUBISHI MOTORS</b>            | <b>RENAULT</b>   |
| <b>NIO</b>                          | <b>RETROFIT</b>  |
| <b>NISSAN</b>                       | ROLLS-ROYCE      |
|                                     |                  |

**Étape 1 :** sélectionnez la marque, le modèle et l'année de construction du véhicule et sélectionnez "Vehicle Check".

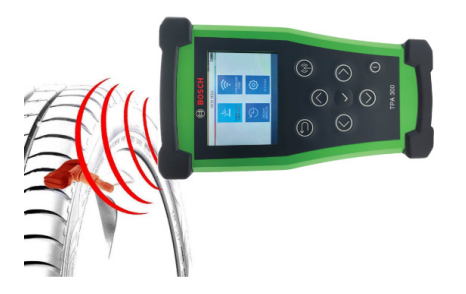

**Étape 2 :** maintenez le TPA 300 en direction du flanc du pneu près de la valve et appuyez sur le bouton de déclenchement.  $(\langle \phi \rangle)$ 

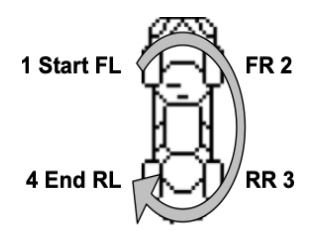

**Étape 3 :** lisez tous les capteurs en commençant par l'avant gauche dans le sens des aiguilles d'une montre.

Remarque : pour quelques rares véhicules, le sens de lecture est inversé.

### **Reparamétrer les systèmes de contrôle de la pression des pneus**

Pour procéder au paramétrage manuel et OBDII, suivez les instructions indiquées sur l'écran du TPA 300. Pour les véhicules avec un procédé de paramétrage automatique, pour lesquels le système de contrôle de la pression des pneus se réinitialise automatiquement lorsque le véhicule circule, il est conseillé de déclencher chaque tête de mesure une dernière fois pour s'assurer qu'elles fonctionnent correctement.

Un paramétrage OBDII nécessite l'utilisation du module OBDII et des câbles fournis dans le kit (accessoires spéciaux). Suivez la section correspondante de la notice d'utilisation (p. 20) pour exécuter cette opération.

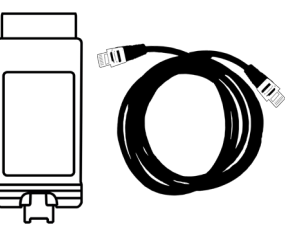

# <span id="page-11-0"></span>Service de contrôle de la pression des pneus

# **IMPORTANT :**

Le TPA 300 est utilisé pour

- lire, programmer et copier des capteurs de pression des pneus,

- reprogrammer le système de contrôle de la pression des pneus,

- tester la radiocommande (verrouillage à distance des portes de voiture),

- sauvegarder et accéder à nouveau aux commandes enregistrées.

Pour enregistrer les ID de capteur de pression des pneus dans l'unité de commande électronique (ECU) du véhicule, le module OBDII et les câbles (accessoires spéciaux) sont requis. Pour plus d'informations concernant le paramétrage OBDII, consulter la section 3.2 Programmation OBDII (p. 20).

### **Sélectionnez "Start TPMS Service"**

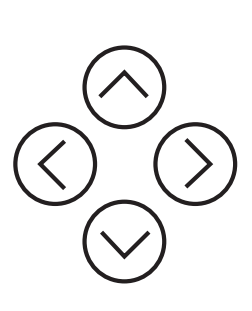

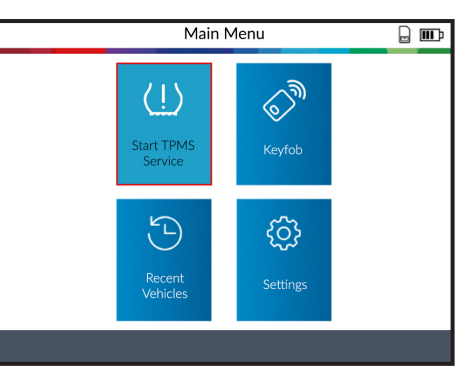

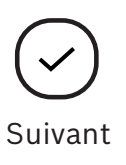

# 1 Sélection du véhicule

### **1.1 Sélectionner le constructeur du véhicule**

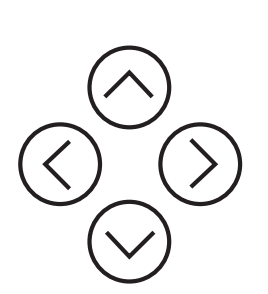

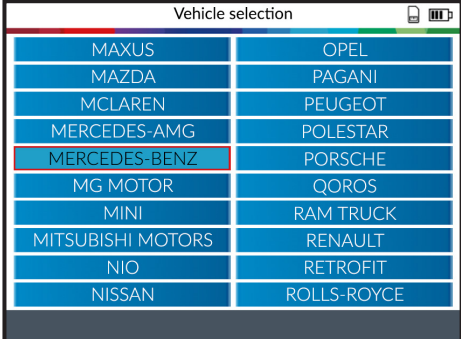

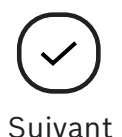

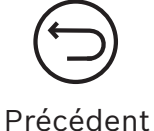

### **1.2 Sélectionner le modèle du véhicule**

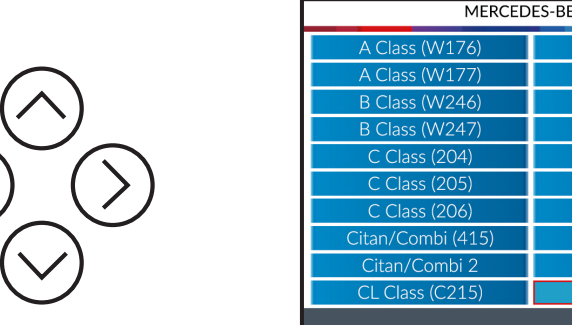

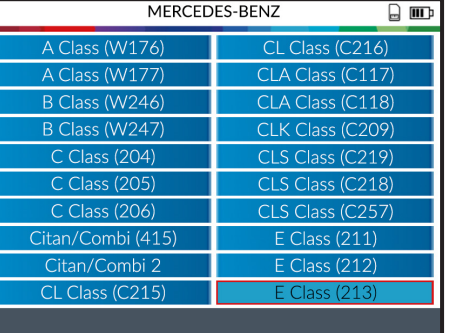

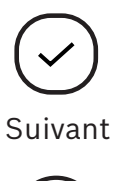

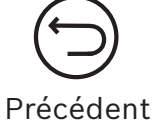

### **1.3 Sélectionner l'année de construction du véhicule**

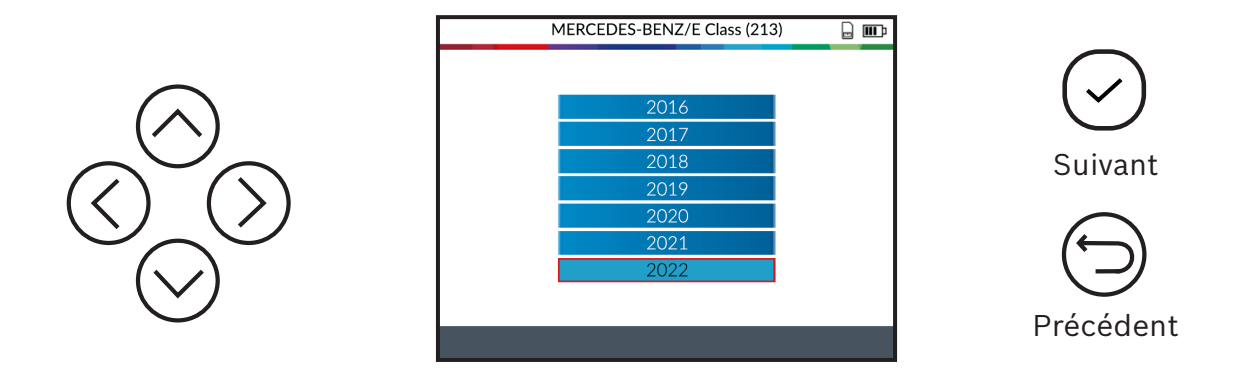

### **1.4 Sélectionner le nombre de roues**

Pour certains véhicules, le TPA 300 demande le nombre de roues équipées de capteurs de pression des pneus.

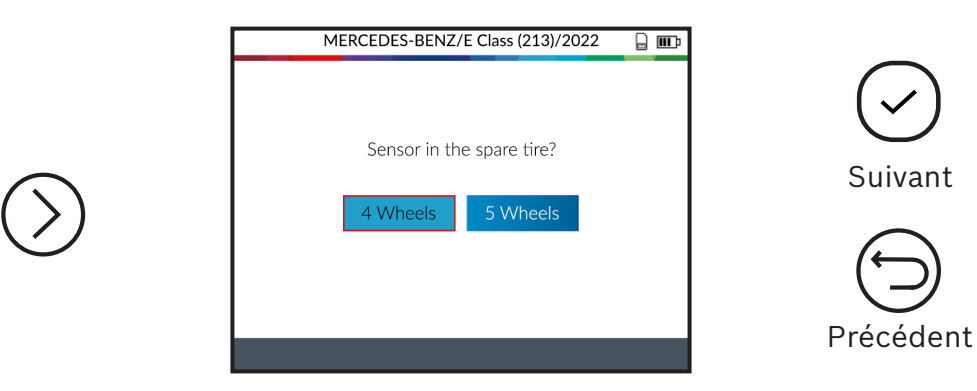

## <span id="page-13-0"></span>2 Contrôle du véhicule

### **2.1 Sélectionner "Vehicle Check"**

Une fois le véhicule sélectionné, l'écran affiche les fonctions de service. Dans cette section, il s'agit de la fonction "Vehicle Check".

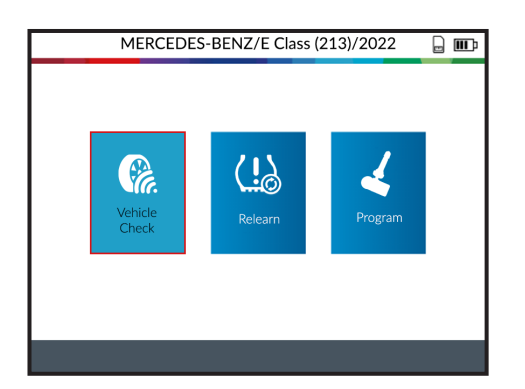

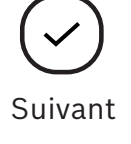

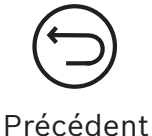

### **2.2 Lire/Déclencher des capteurs**

Le TPA 300 est prêt à déclencher des capteurs.

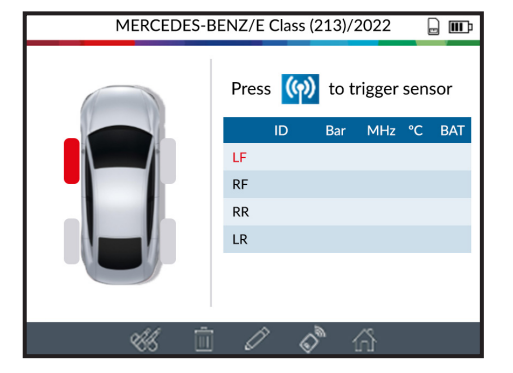

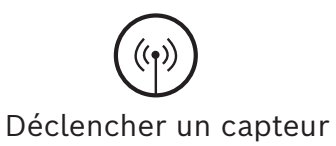

Commencez par lire le capteur avant gauche.

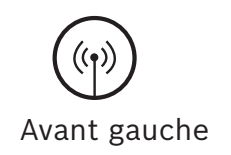

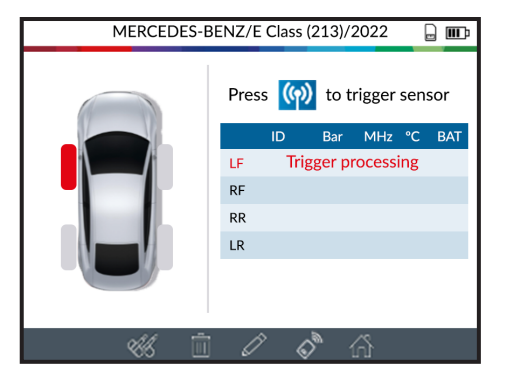

Veuillez patienter pendant le processus de déclenchement.

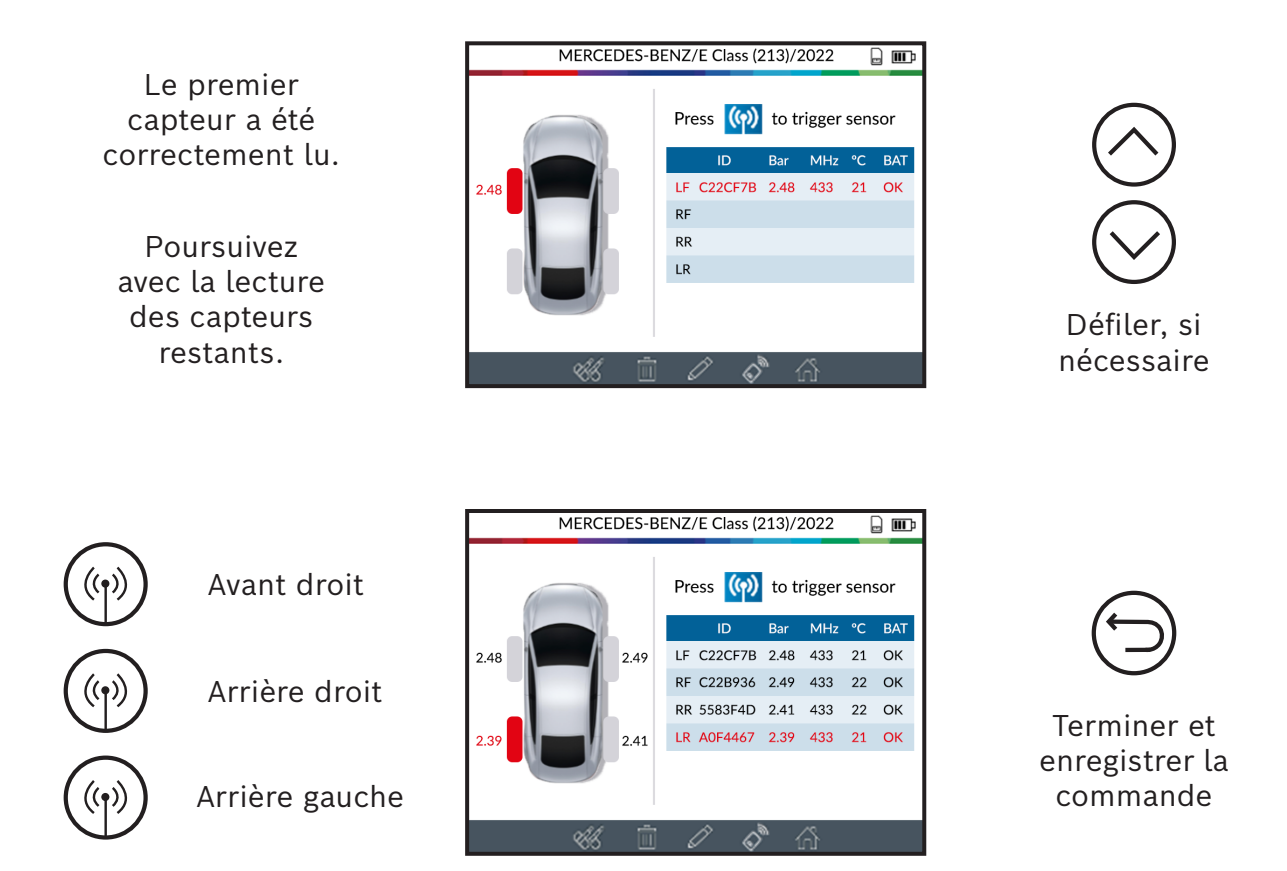

Lorsque tous les capteurs ont été lus, vous pouvez naviguer vers d'autres fonctions à l'aide de la barre de symboles située tout en bas de l'écran.

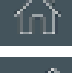

Menu principal

Saisir/Modifier d'autres informations client.

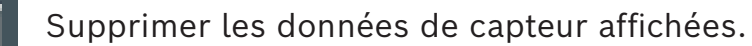

Programmer des capteurs universels (voir p. 23).

Fonction de test de la clé du véhicule (voir p. 33).

### **2.3 Problèmes de lecture/déclenchement des capteurs**

Si le TPA 300 rencontre des problèmes à la lecture ou au déclenchement des capteurs, référez-vous aux instructions de dépannage ci-dessous.

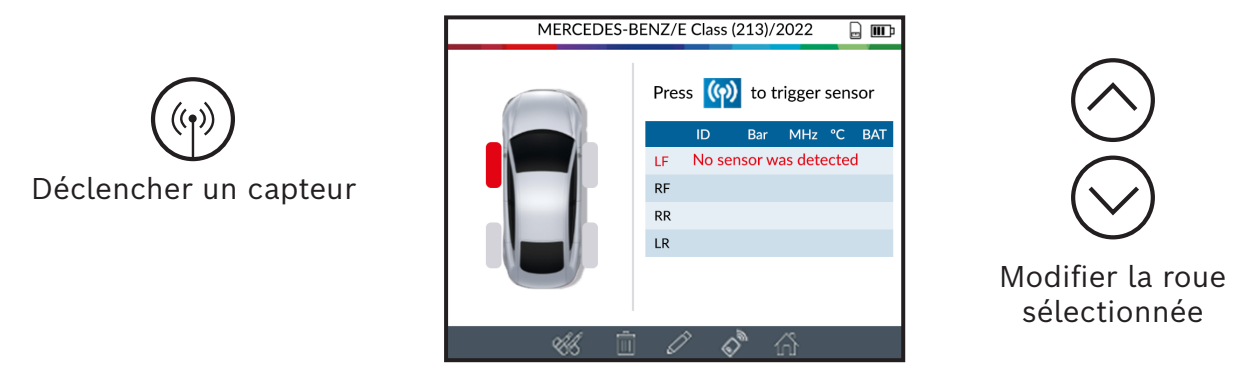

Le TPA 300 n'a détecté aucun capteur. Réessayez.

### **Problèmes de lecture d'un capteur de pression des pneus – instructions de dépannage**

- 1) Le véhicule **ne possède aucun capteur de pression des pneus**, même si une valve métallique est disponible. Des valves de type Schrader peuvent se présenter comme des valves de pression des pneus, par exemple.
	- ▶ Vérifiez si des capteurs de pression des pneus sont disponibles sur le véhicule. Utilisez le TPA 300 pour contrôler le **type de système de contrôle de la pression des pneus** (direct ou indirect) utilisé sur le véhicule. Remarque : les systèmes de contrôle de la pression des pneus **indirects** fonctionnent **sans capteurs montés dans les pneus**.
	- Si le véhicule n'était à l'origine pas équipé de capteurs de pression des **pneus**, le TPA 300 affiche **"TPMS indirects"**.
- 2) Le **capteur de pression des pneus ou l'appareil de commande** est peut-être **endommagé** ou **défectueux**.
	- Contrôlez tous ces éléments individuellement pour résoudre le potentiel problème.
- 3) Le **capteur de pression des pneus** ne réagit qu'à une **fréquence** précise.
	- ▶ Vérifiez la fréquence de communication des capteurs de pression des pneus du véhicule. En générale, celle-ci est de 433 MHz pour l'Europe et de 315 MHz pour les États-Unis et le Japon. Assurez-vous qu'il ne s'agit pas d'un véhicule importé d'un autre pays fonctionnant à une fréquence différente.
- 4) Le **capteur de pression des pneus** monté dans le pneu n'est pas **compatible avec le véhicule**.
	- ▶ Chaque modèle de véhicule peut être équipé d'un autre type ou d'une autre sorte de capteurs de pression des pneus. Assurez-vous que les capteurs programmables sont bien du type programmé pour la marque et le modèle du véhicule.
- 5) Le **TPA 300** nécessite peut-être une mise à jour logicielle.
	- Si le véhicule ne figure pas dans le TPA 300, mettez à jour le TPA 300 à l'aide du logiciel PC "TPMS Tool". Pour ce faire, voir la section correspondante de la page 54 de cette notice d'utilisation.
- 6) Le **TPA 300** est endommagé ou défectueux.
	- ▶ Si le TPA 300 est endommagé ou défectueux, contactez le SAV technique de Bosch ou votre revendeur local.

# <span id="page-17-0"></span>3 Programmation

Après avoir sélectionné un véhicule, l'écran de service de contrôle de la pression des pneus s'affiche. Dans cette section, la fonction "Relearn" est décrite.

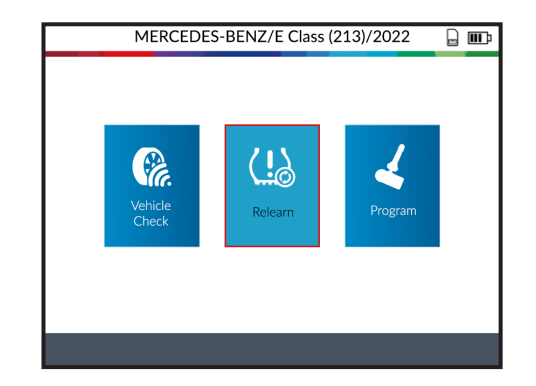

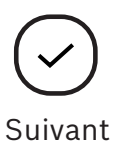

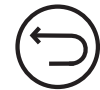

Précédent

### **3.1 Manuel**

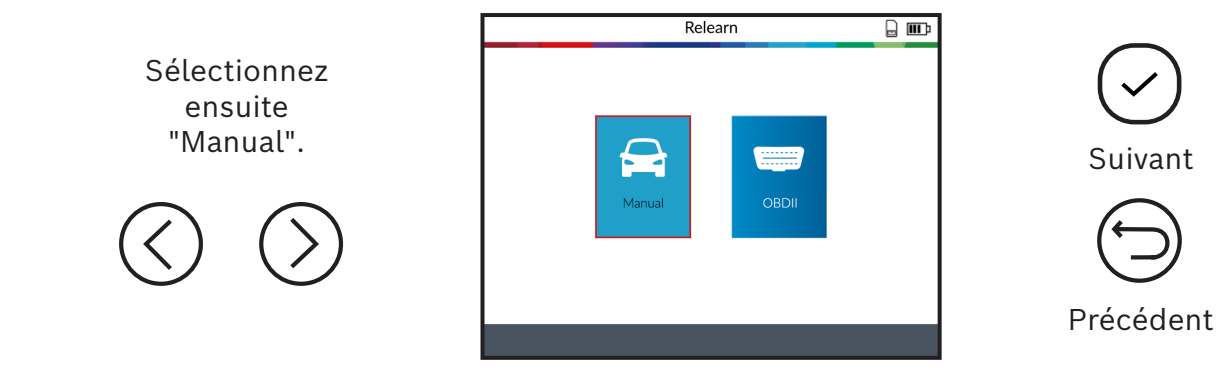

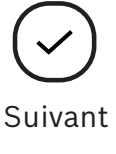

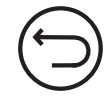

Affichez à l'écran les instructions pour le paramétrage en cliquant sur le symbole situé au bas de l'écran.

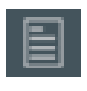

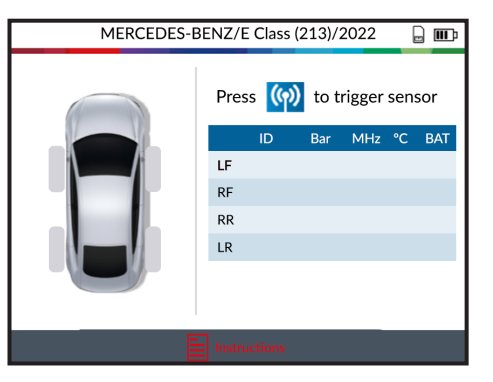

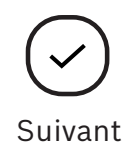

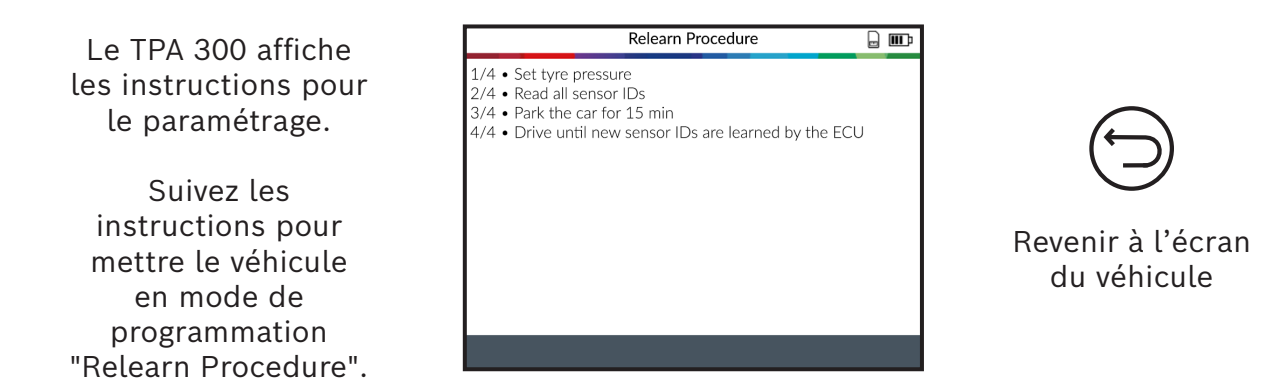

*Remarque : les instructions présentées servent d'exemple. Les instructions de paramétrage diffèrent selon le véhicule sélectionné.*

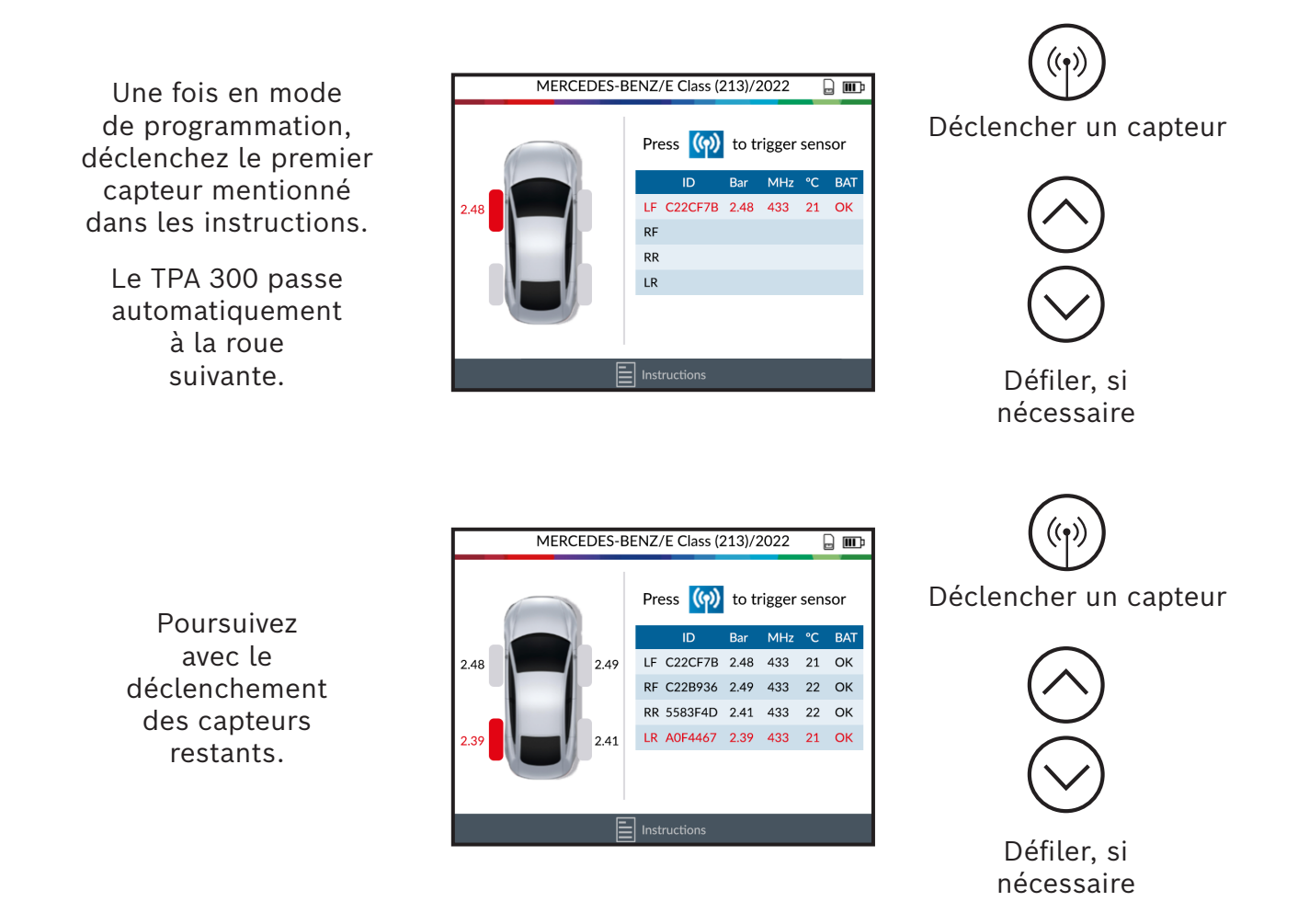

Lorsque tous les capteurs ont été lus, le véhicule a enregistré les nouvelles positions des capteurs. Si les instructions indiquent que le véhicule doit être conduit, suivez cette étape.

### **3.2 OBDII**

Remarque : Le module OBDII et le câble de raccordement OBD sont nécessaires (deux accessoires spéciaux).

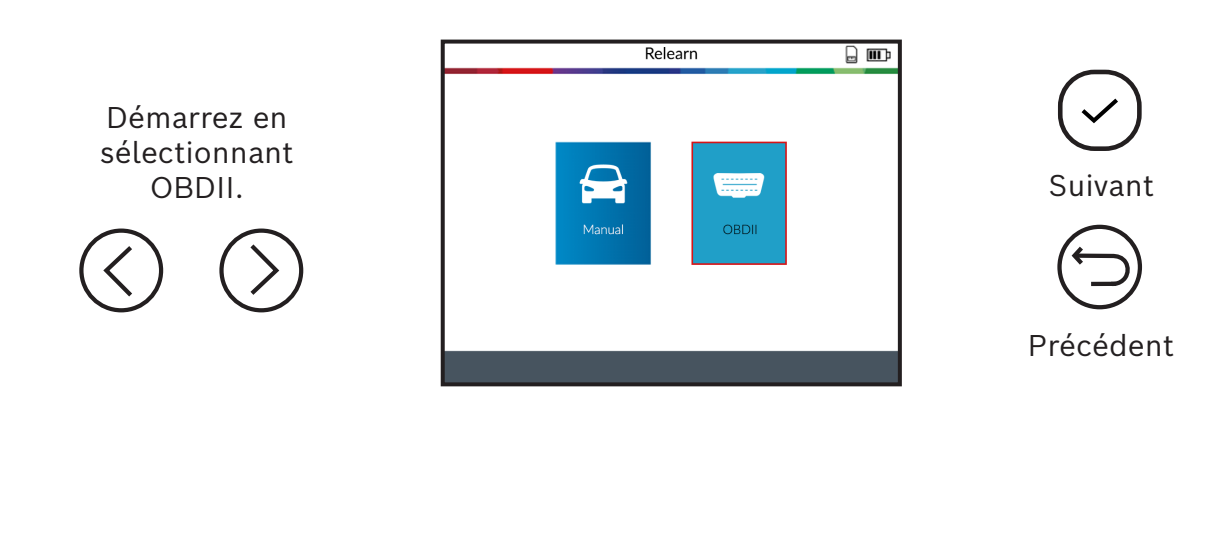

Affichez les instructions pour le paramétrage sur l'écran de véhicule en cliquant sur le symbole situé au bas de l'écran.

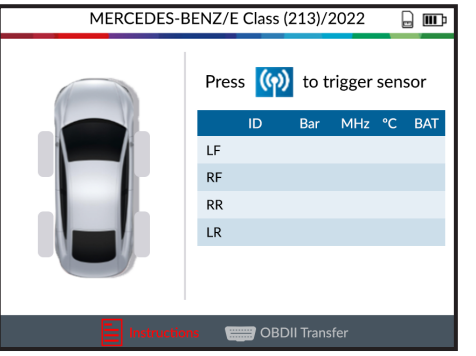

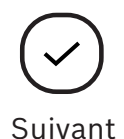

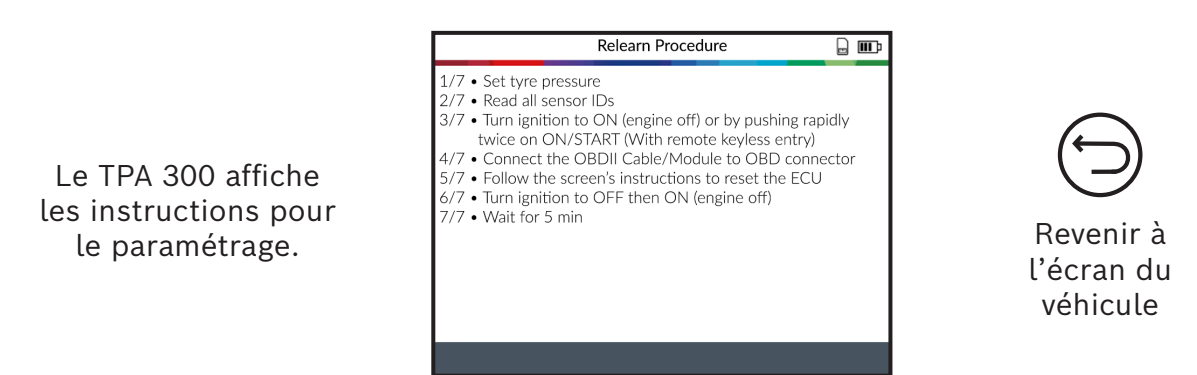

*Remarque : les instructions présentées servent d'exemple. Les instructions de paramétrage diffèrent selon le véhicule sélectionné.*

Démarrez avec la lecture du premier capteur mentionné dans les instructions.

> Le TPA 300 passe automatiquement à la roue suivante.

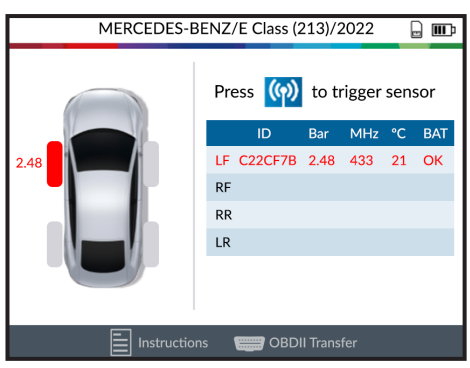

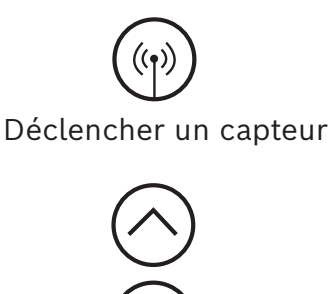

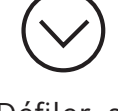

Défiler, si nécessaire

Déclencher un capteur

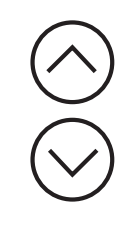

Défiler, si nécessaire

Poursuivez avec la lecture des capteurs restants.

Sélectionnez ensuite le symbole de transfert OBDII situé dans le coin inférieur de l'écran.

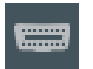

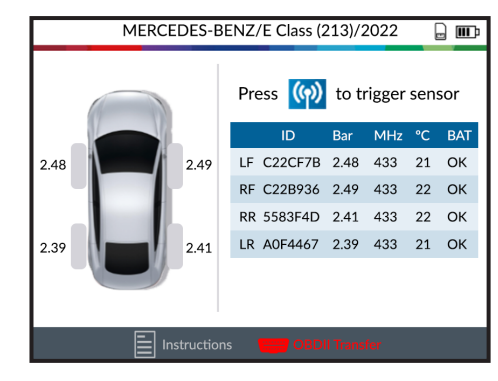

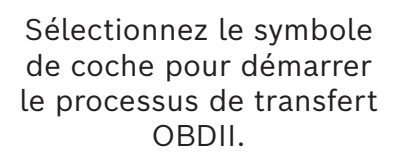

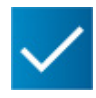

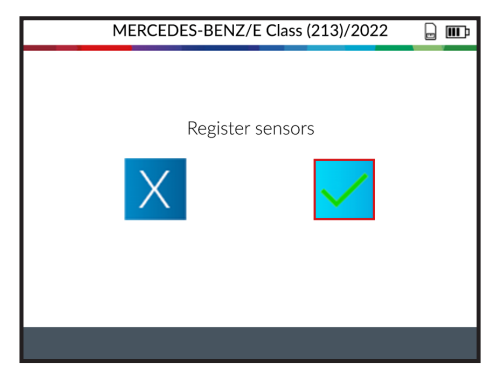

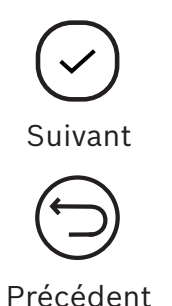

**fr | 22 | TPA 300 | Service de contrôle de la pression des pneus**

Branchez ensuite le câble réseau RJ45 en bas du TPA 300 et l'autre extrémité du câble au module OBDII.

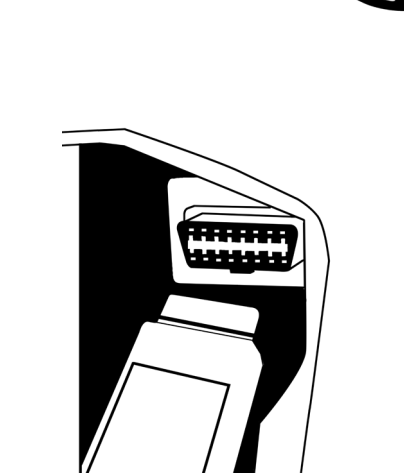

 $\blacksquare$ 

module OBDII au raccord OBDII du véhicule pendant que l'écran affiche "ignition ON". (Moteur éteint)

Branchez le

Dès que vous êtes prêt, appuyez sur la touche  $\bigcirc$  du TPA 300 pour transférer les données des capteurs à l'unité de commande électronique du véhicule.

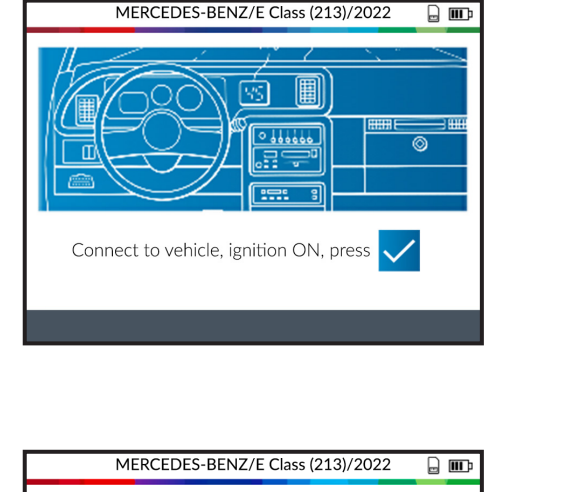

Successful Transfer

Press **D** to go back

MERCEDES-BENZ/E Class (213)/2022

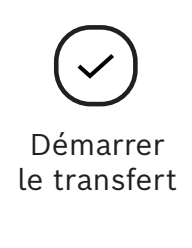

Après quelques secondes, les données des capteurs sont transmises à l'appareil de commande et le TPA 300 affiche "Successful Transfer".

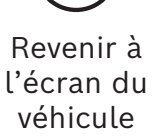

# <span id="page-22-0"></span>4 Programmation

Le TPA 300 fonctionne avec la plupart des capteurs universels programmables connus sur le marché des pièces de rechange, avec la possibilité de créer de nouveaux ID de capteur et/ou de cloner les ID de capteur des capteurs d'origine.

Pour accéder à la fonction "Programmer un capteur", sélectionnez d'abord "Start TPMS Service" dans le menu principal et sélectionnez la marque/le modèle/l'année du véhicule.

*Vous pouvez également afficher la fonction "Program" sur l'écran "Vehicle Check" en appuyant sur le symbole situé dans le coin inférieur de l'écran.*

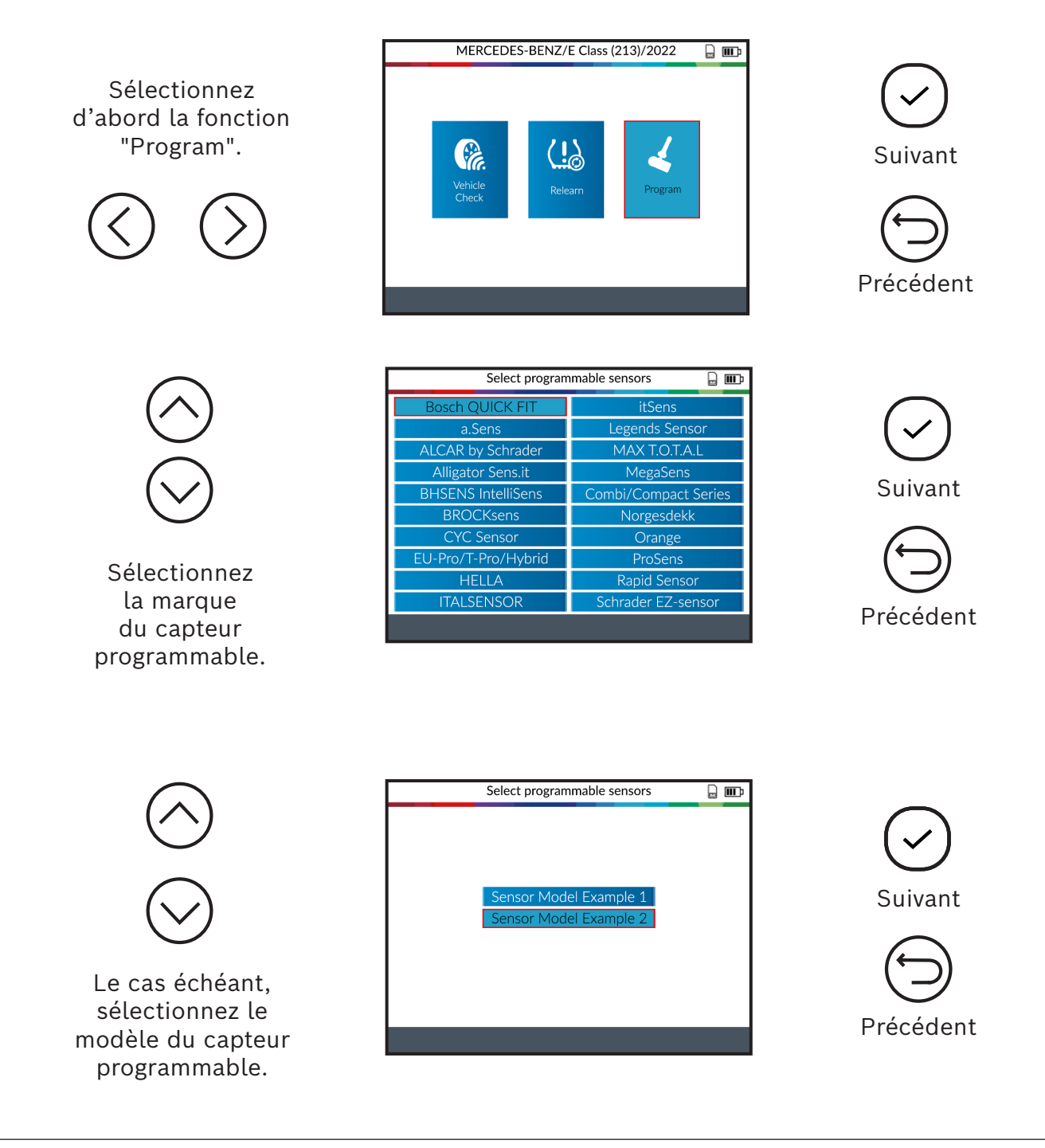

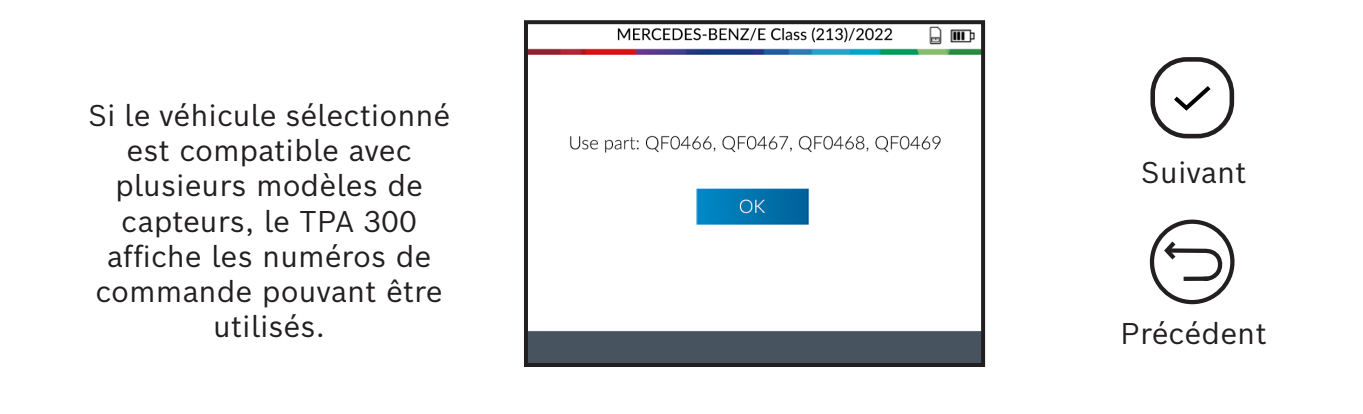

### **4.1 Création d'un capteur**

Cette section a pour but de créer un capteur spécifique à la marque, au modèle et à l'année d'un véhicule lorsque que "l'ancien" capteur ne peut pas être cloné. Les nouveaux ID de capteur sont générés par le TPA 300 et ne correspondent pas aux ID d'origine. Un reparamétrage est nécessaire si des capteurs sont remplacés par de nouveaux. Voir section 3 "Paramétrage" (p. 18).

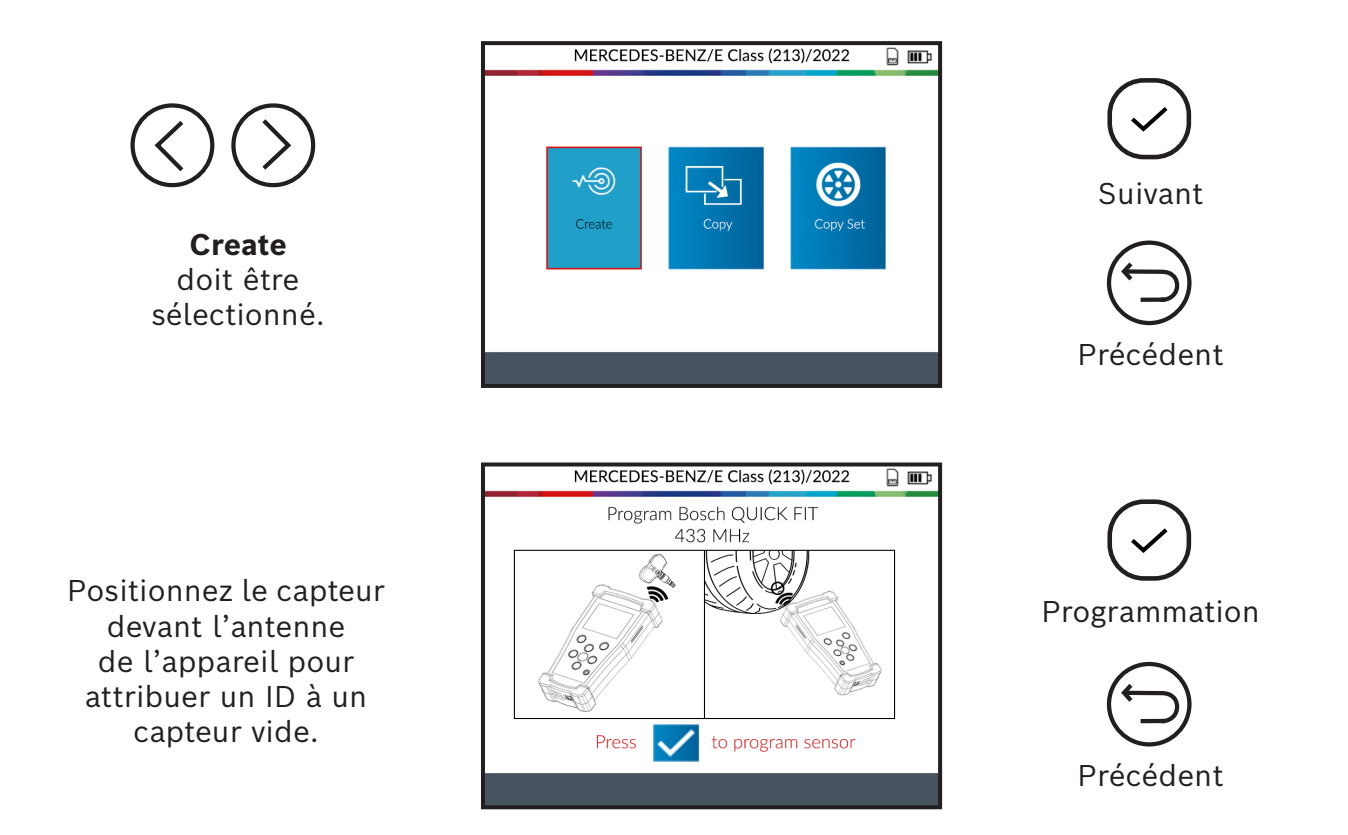

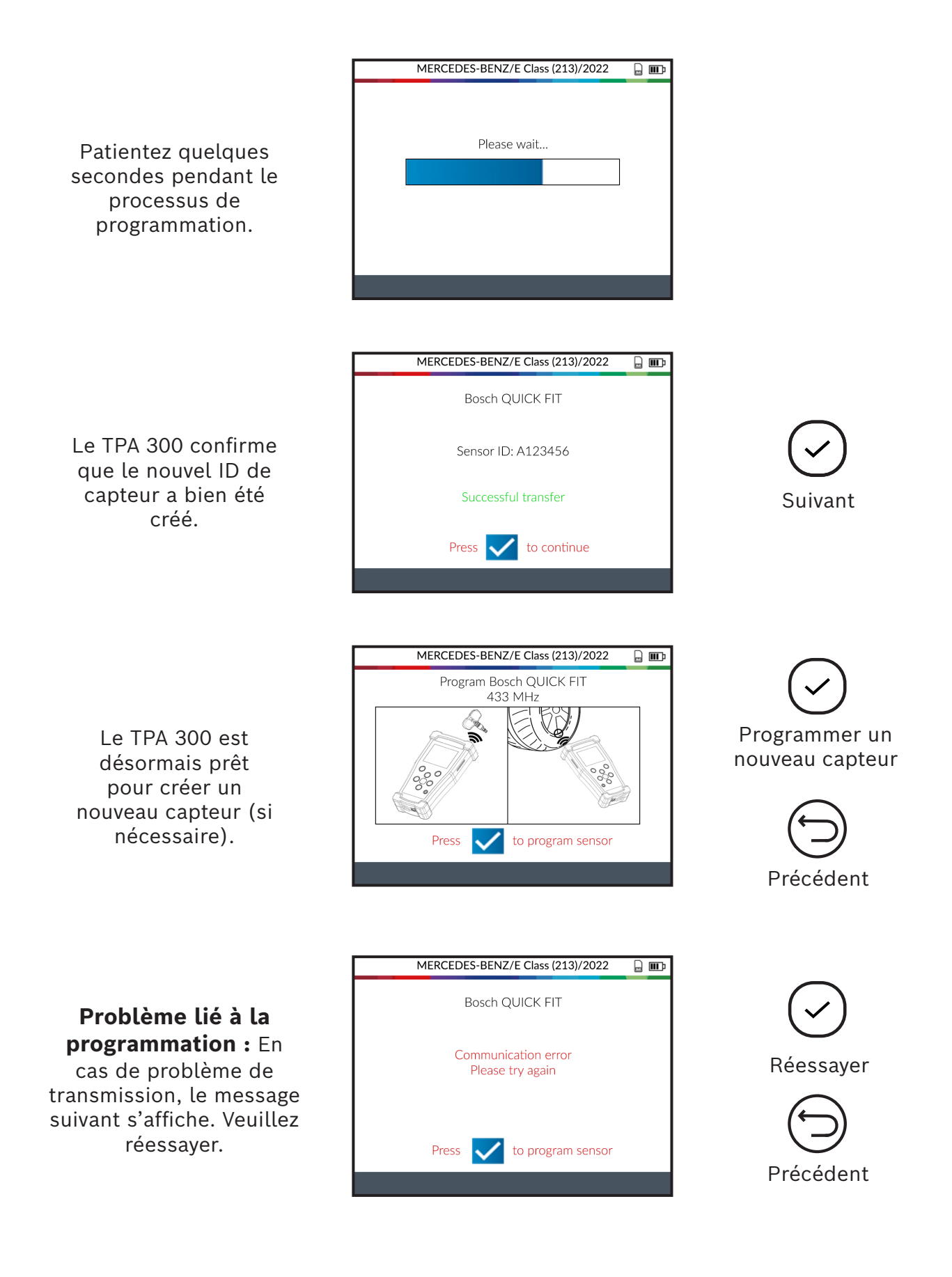

**fr | 26 | TPA 300 | Service de contrôle de la pression des pneus**

### **4.2 Copie d'un ID de capteur**

Cette section sert à copier un ID de capteur d'un ancien capteur/d'un capteur existant.

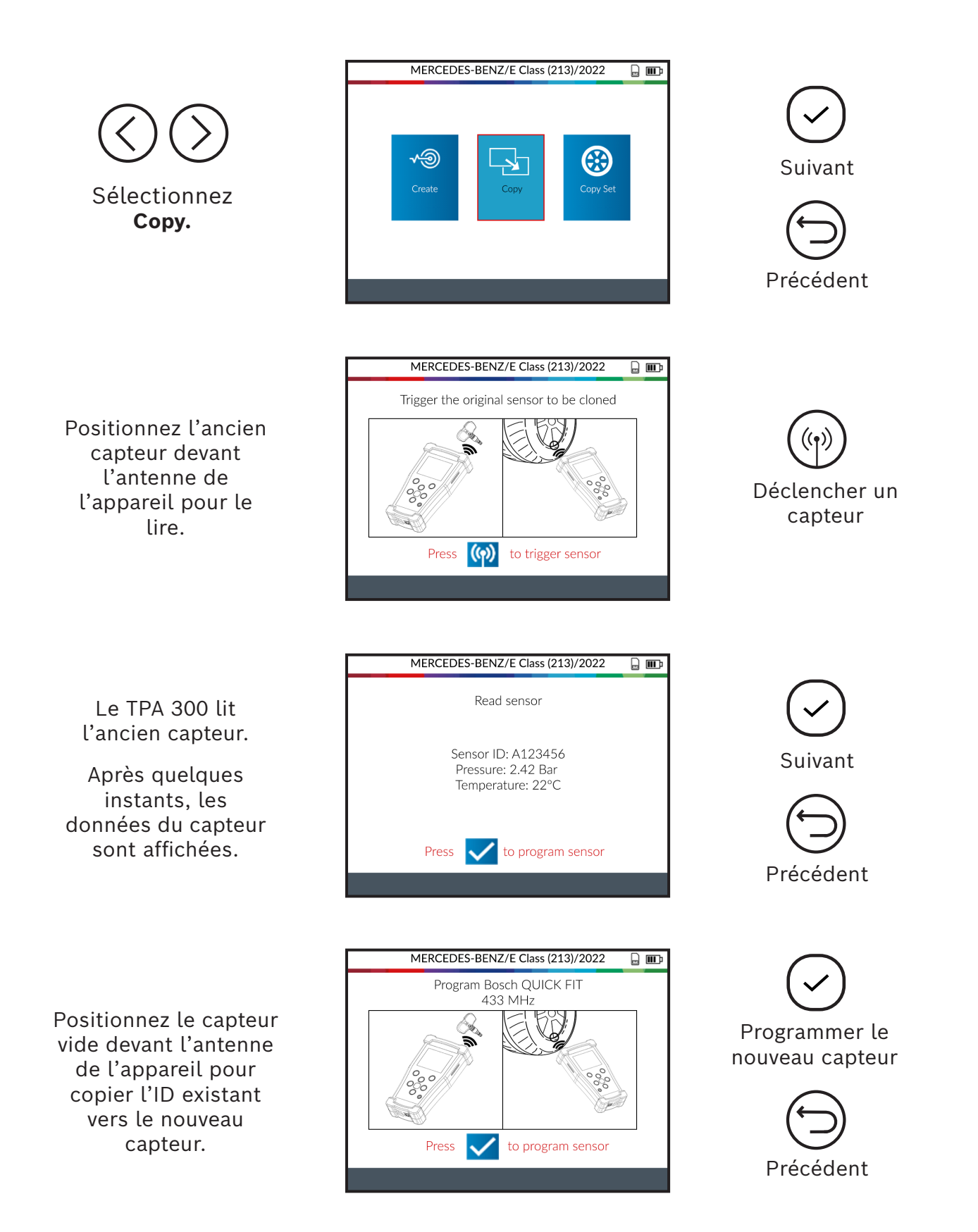

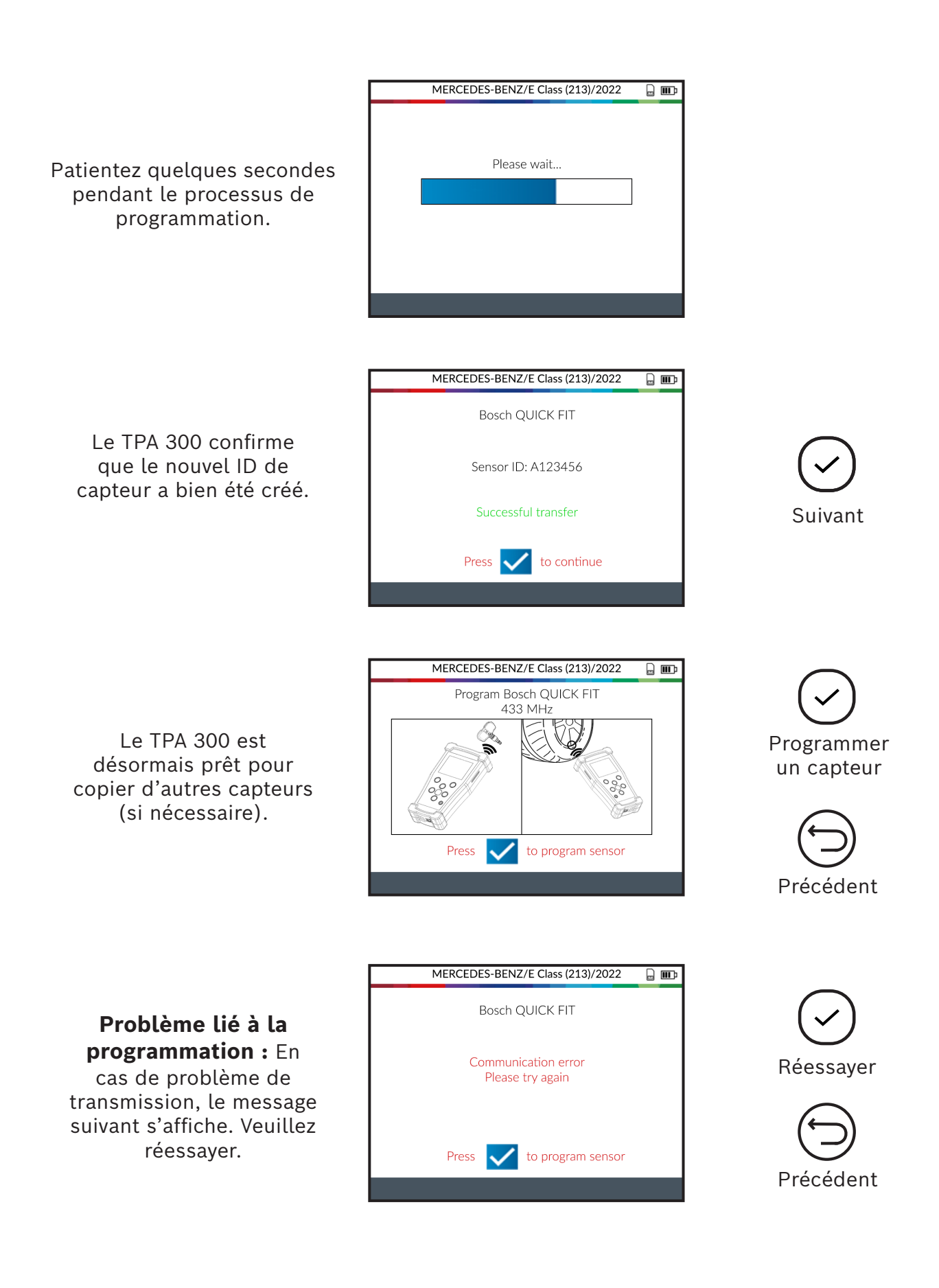

### **4.3 Copie d'un set de pneus**

Dans cette section, vous pouvez copier les ID de capteur d'un set complet et les transférer sur des capteurs vides. Cette option peut être utilisée pour créer un set de pneus hiver, par exemple.

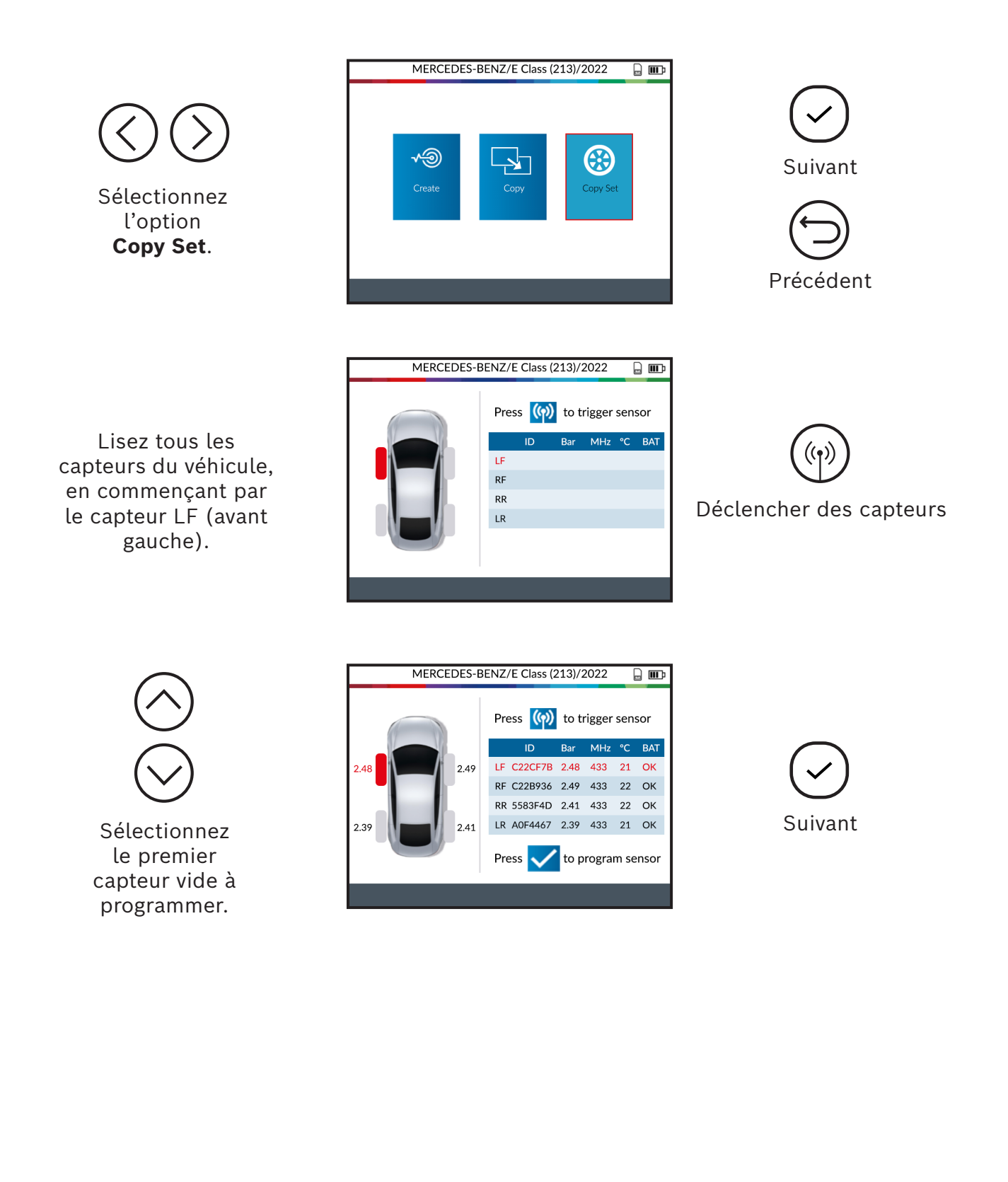

Positionnez le capteur vide devant l'antenne de l'appareil pour envoyer l'ID existant au nouveau capteur.

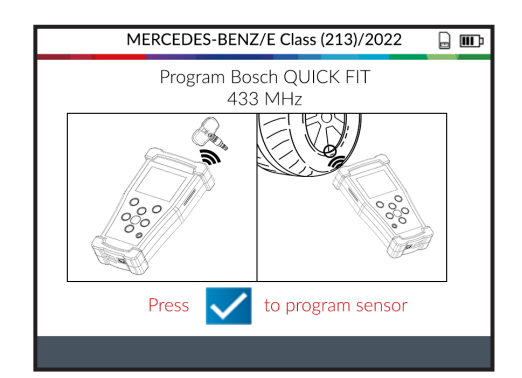

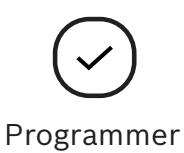

un nouveau capteur

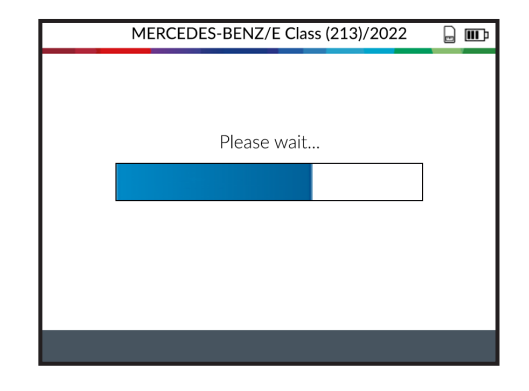

Patientez quelques secondes pendant le processus de programmation.

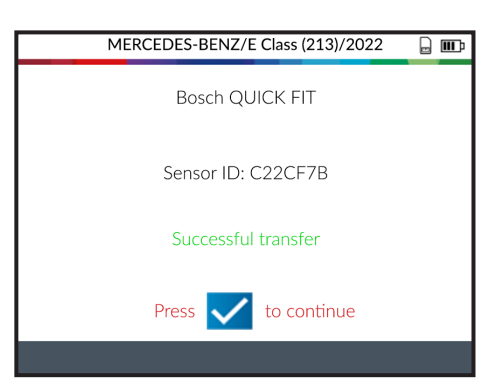

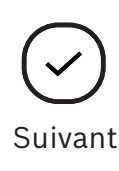

Le TPA 300 confirme que le nouvel ID de capteur a bien été créé.

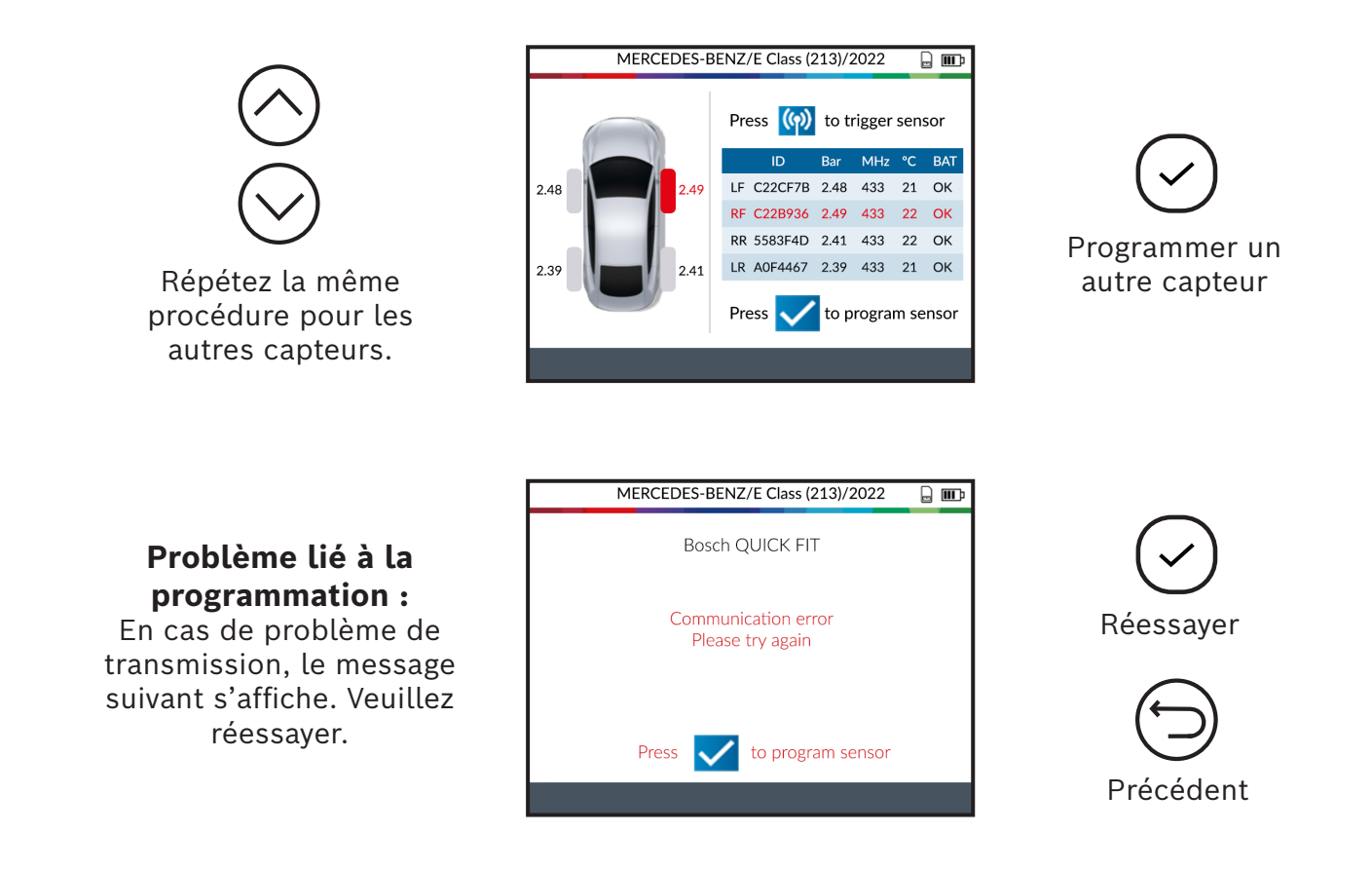

### **4.4 Identification manuelle**

Cette fonction (disponible uniquement pour certaines marques de capteurs programmables) permet de saisir manuellement les ID d'un capteur endommagé. Veillez à saisir un ID de capteur valide dans le format approprié (décimal ou hexadécimal), car cela dépend du type de capteur.

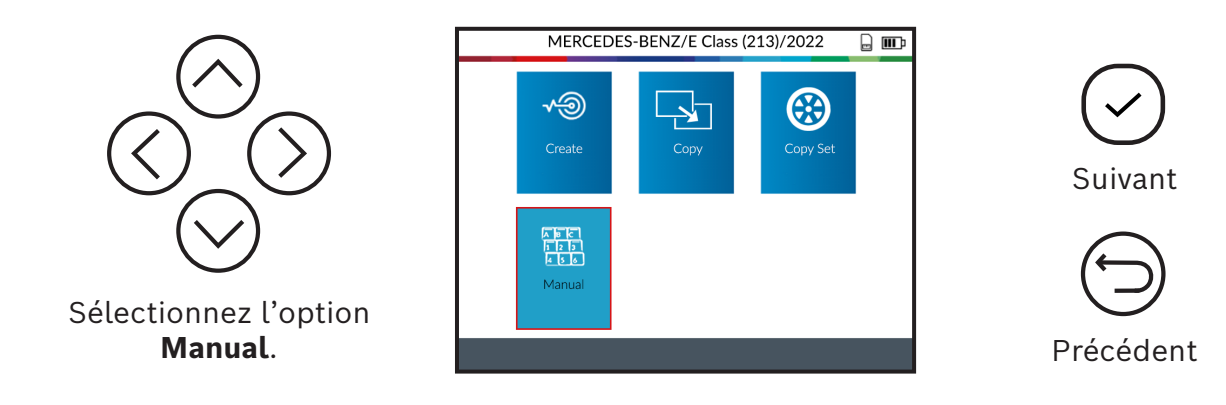

Utilisez le clavier virtuel pour saisir l'ID du capteur endommagé.

Veillez à saisir un ID de capteur valide dans le format approprié (décimal ou hexadécimal).

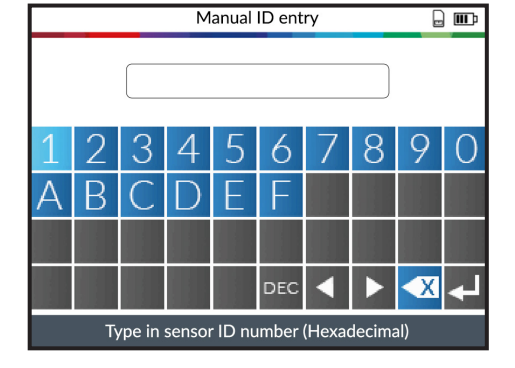

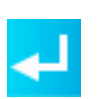

Confirmer le nouvel ID de capteur

Positionnez le capteur vide devant l'antenne de l'appareil pour envoyer l'ID au nouveau capteur.

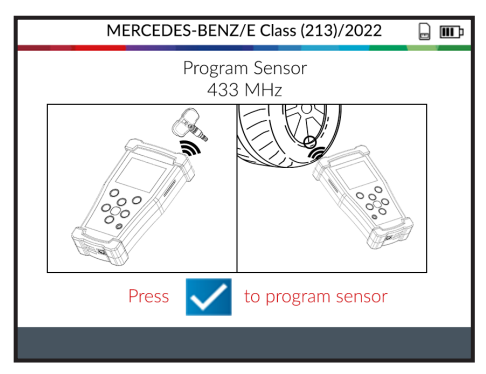

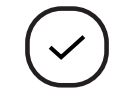

Programmer le capteur

Patientez quelques secondes pendant le processus de programmation.

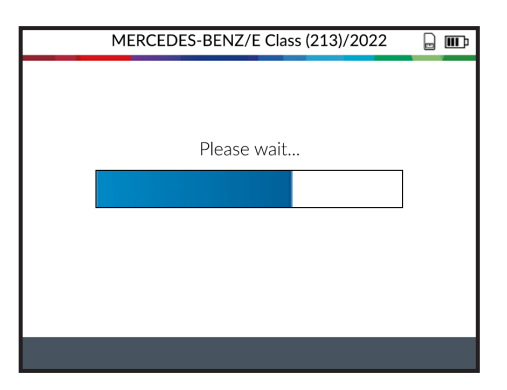

Attendez que le capteur soit correctement

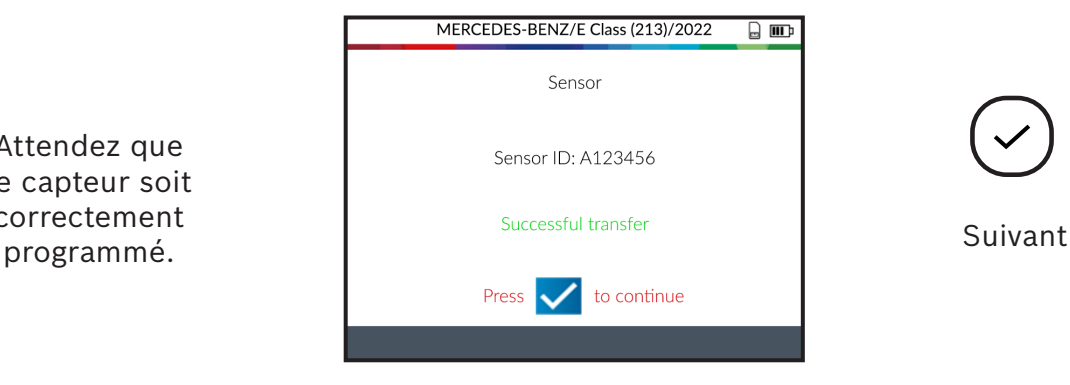

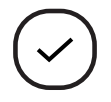

TPA 300 est ensuite prêt pour programmer d'autres capteurs (si nécessaire).

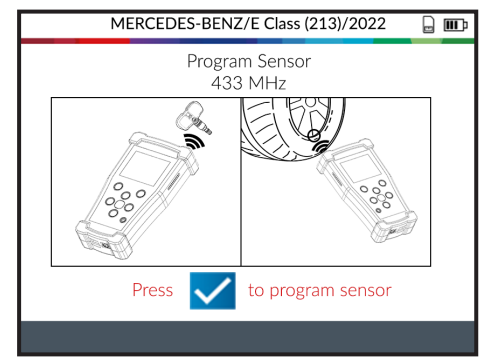

**Problème lié à la programmation :**  En cas de problème de transmission, le message suivant s'affiche. Veuillez réessayer.

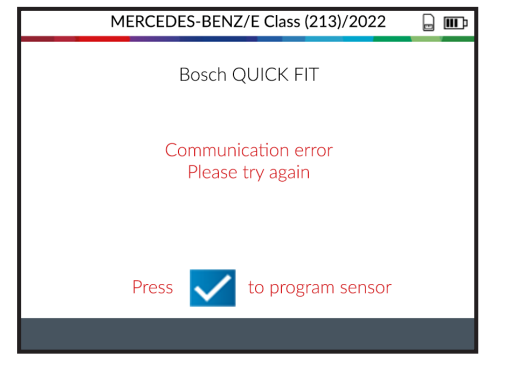

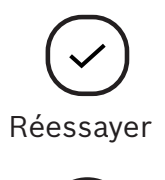

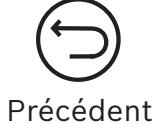

# <span id="page-32-0"></span>Clé radio

Cette fonction permet de contrôler l'intensité du signal HF du porte-clés.

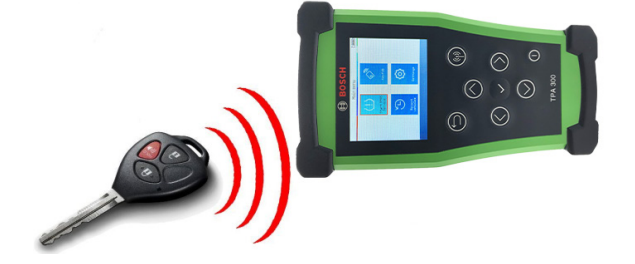

 $\boxed{m}$ 

Dans le menu principal du TPA 300, sélectionnez "Keyfob".

*clé radio via l'écran "Vehicle Check" en appuyant sur le symbole situé en bas de l'écran.*

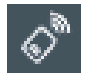

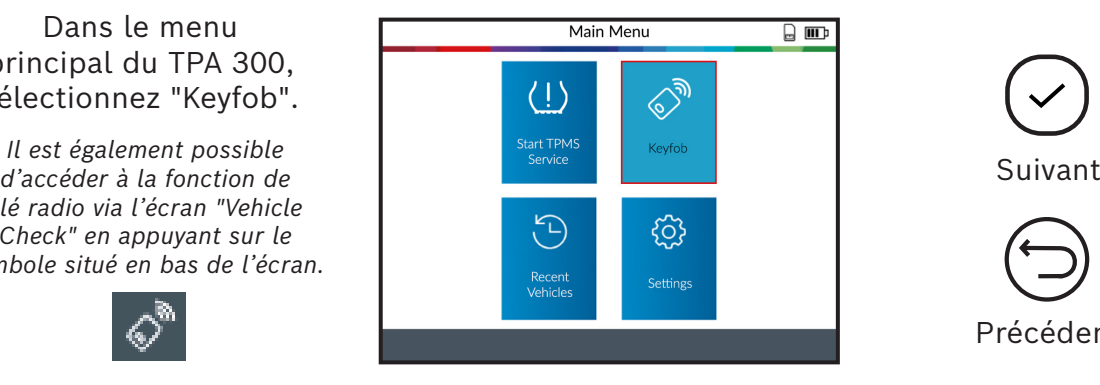

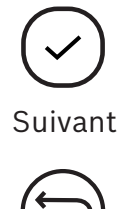

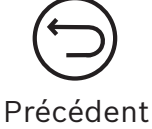

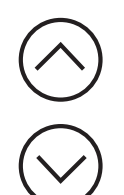

Sélectionnez la fréquence du

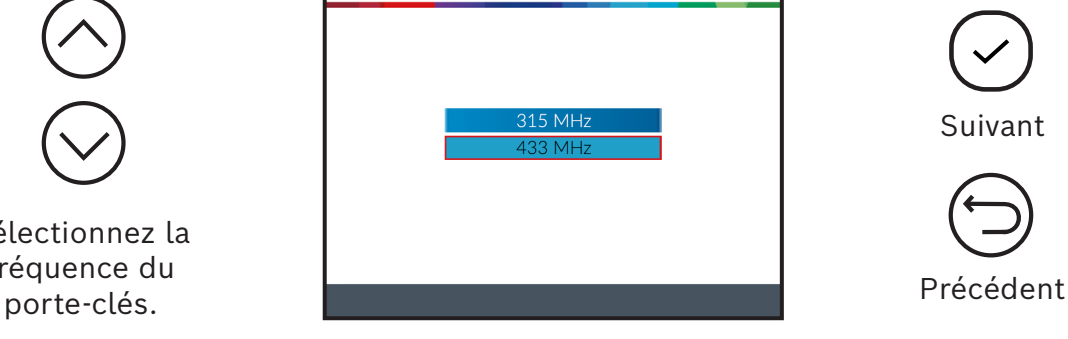

Keyfob

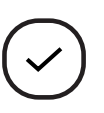

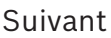

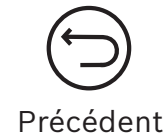

Lisez les instructions et patientez quelques secondes jusqu'à ce que l'écran suivant s'affiche.

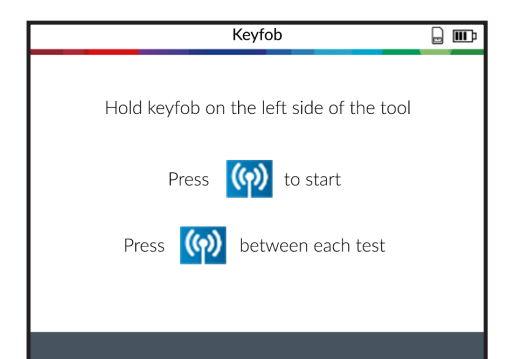

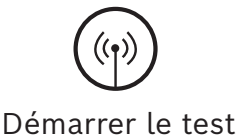

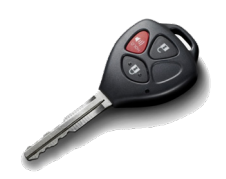

Appuyez sur le bouton de verrouillage ou de déverrouillage de la clé.

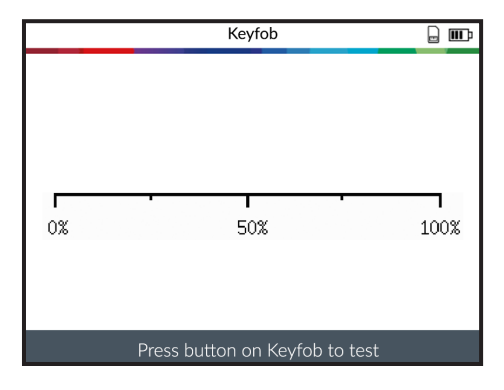

**VERT :** le porteclés fonctionne à portée du TPA 300.

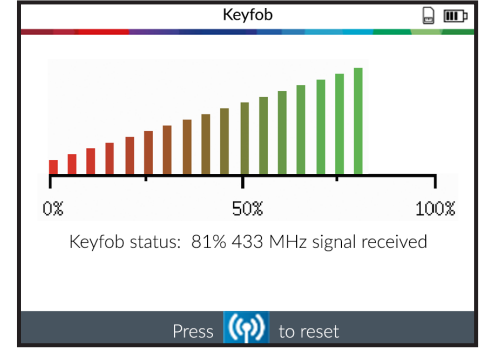

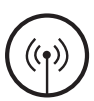

Réinitialiser le TPA 300 et démarrer un nouveau test.

**ROUGE :** faible intensité de signal, batterie faible, remplacer la batterie (recommandé).

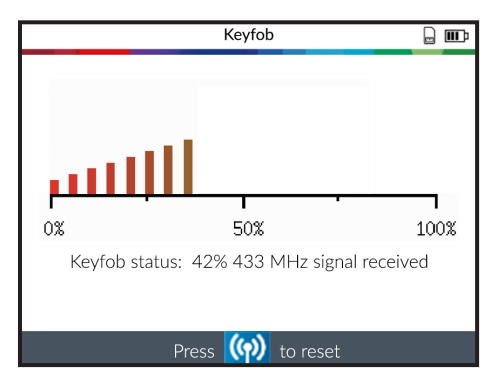

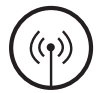

Réinitialiser le TPA 300 et démarrer un nouveau test.

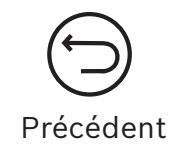

# <span id="page-34-0"></span>Dernier véhicule

Cette fonction répertorie toutes les activités du système de contrôle de la pression des pneus enregistrées dans le TPA 300. L'historique récent du véhicule peut être consulté via le menu principal du TPA 300.

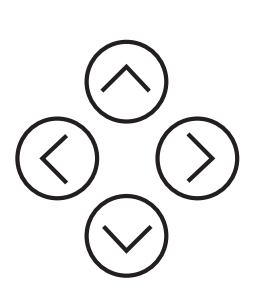

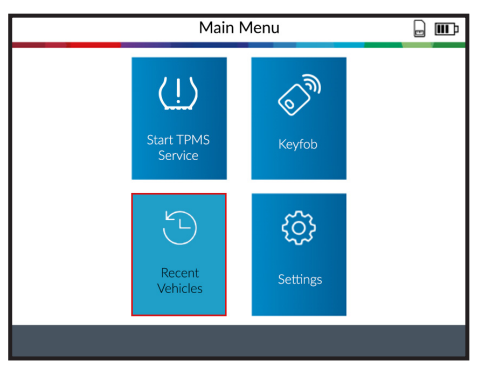

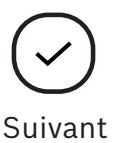

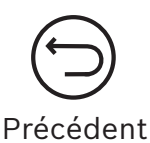

# 1 Derniers véhicules

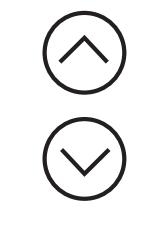

Sélectionnez le véhicule enregistré à afficher.

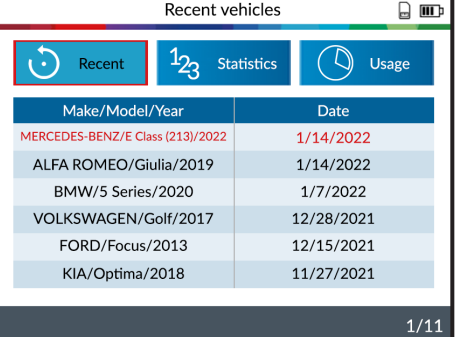

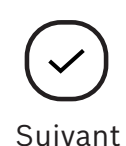

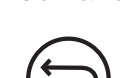

Précédent

L'écran affiche les détails du véhicule sélectionné. Le dernier état connu des capteurs de pression des pneus s'affiche. Il est possible d'activer les capteurs de pression des pneus depuis cet écran.

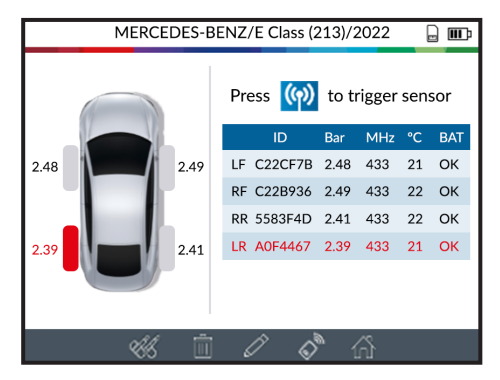

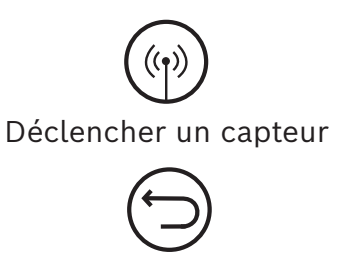

# <span id="page-35-0"></span>2 Statistiques (Statist.)

Afficher les statistiques d'activité spécifiques au véhicule.

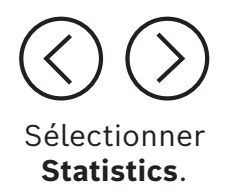

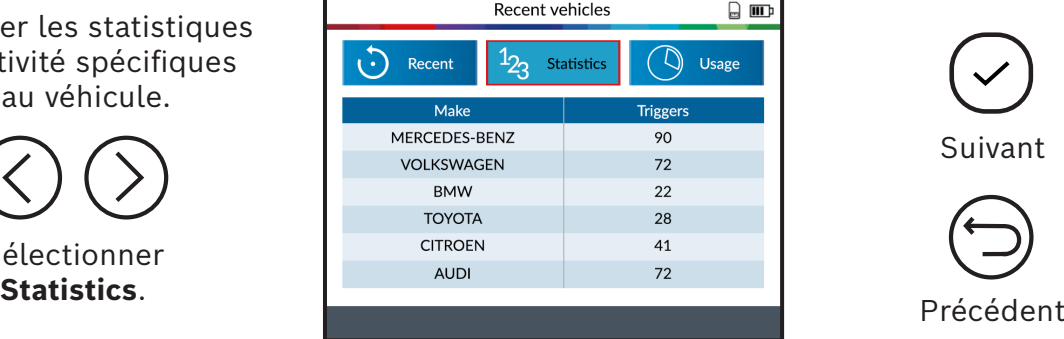

# Suivant

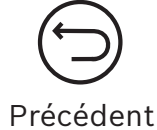

# 3 Utilisation

Afficher les statistiques générales relatives à l'utilisation du TPA 300.

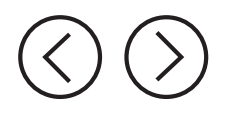

Sélectionner

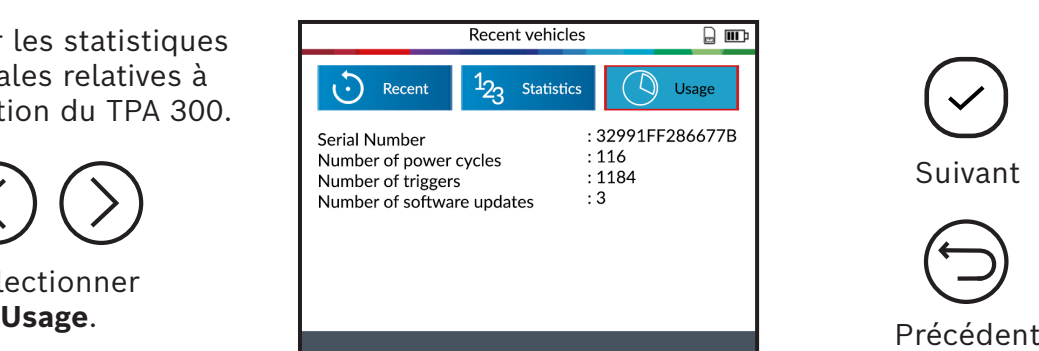

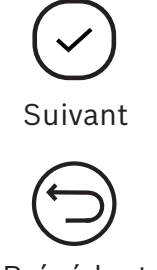

# <span id="page-36-0"></span>Réglages

Cette fonction permet de modifier les différents réglages de l'appareil tels que la région, la langue, les unités, etc.

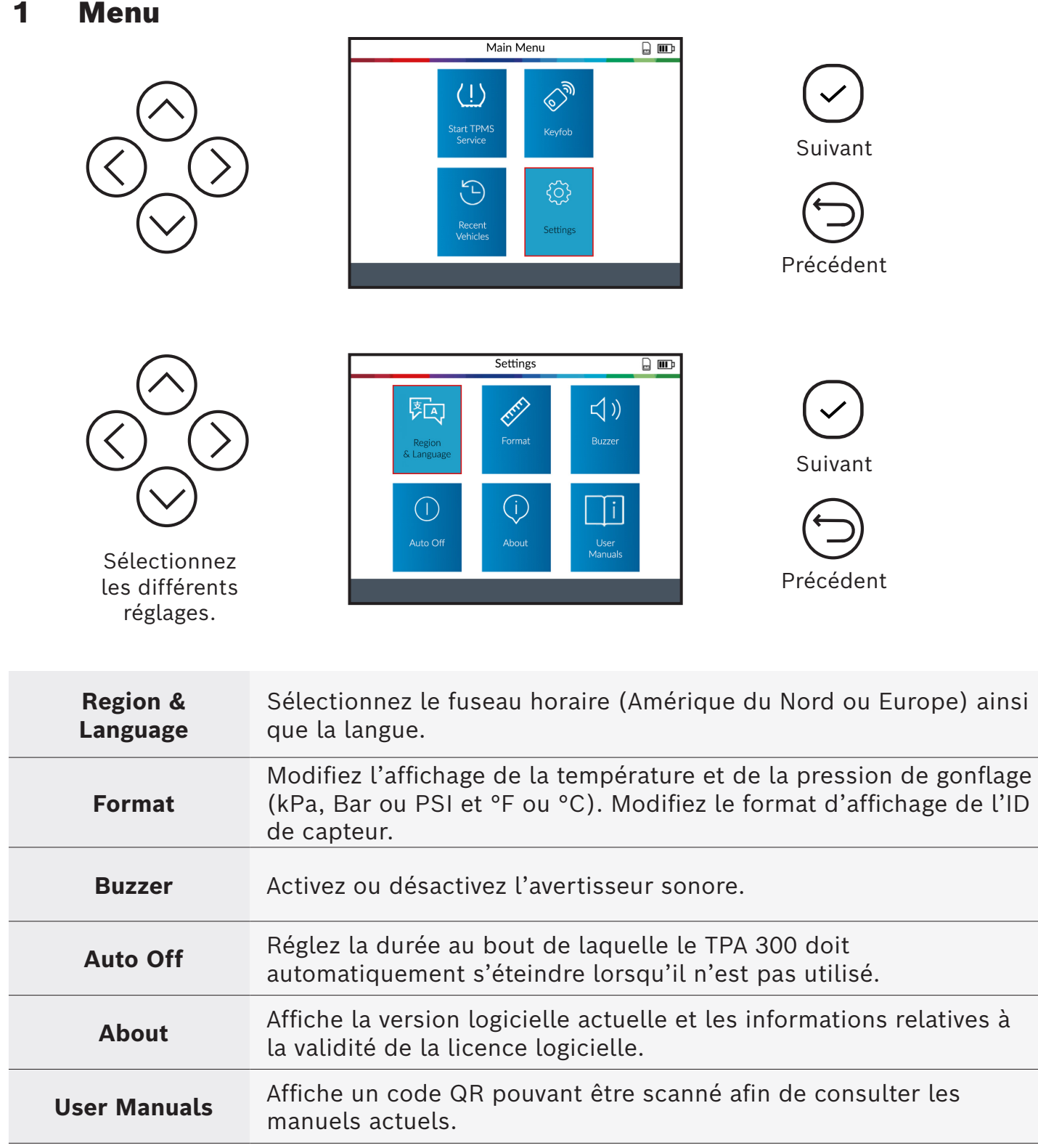

# <span id="page-37-0"></span>2 Modifier la région

**Région :** sélectionnez le fuseau horaire (Europe ou Amérique du Nord).

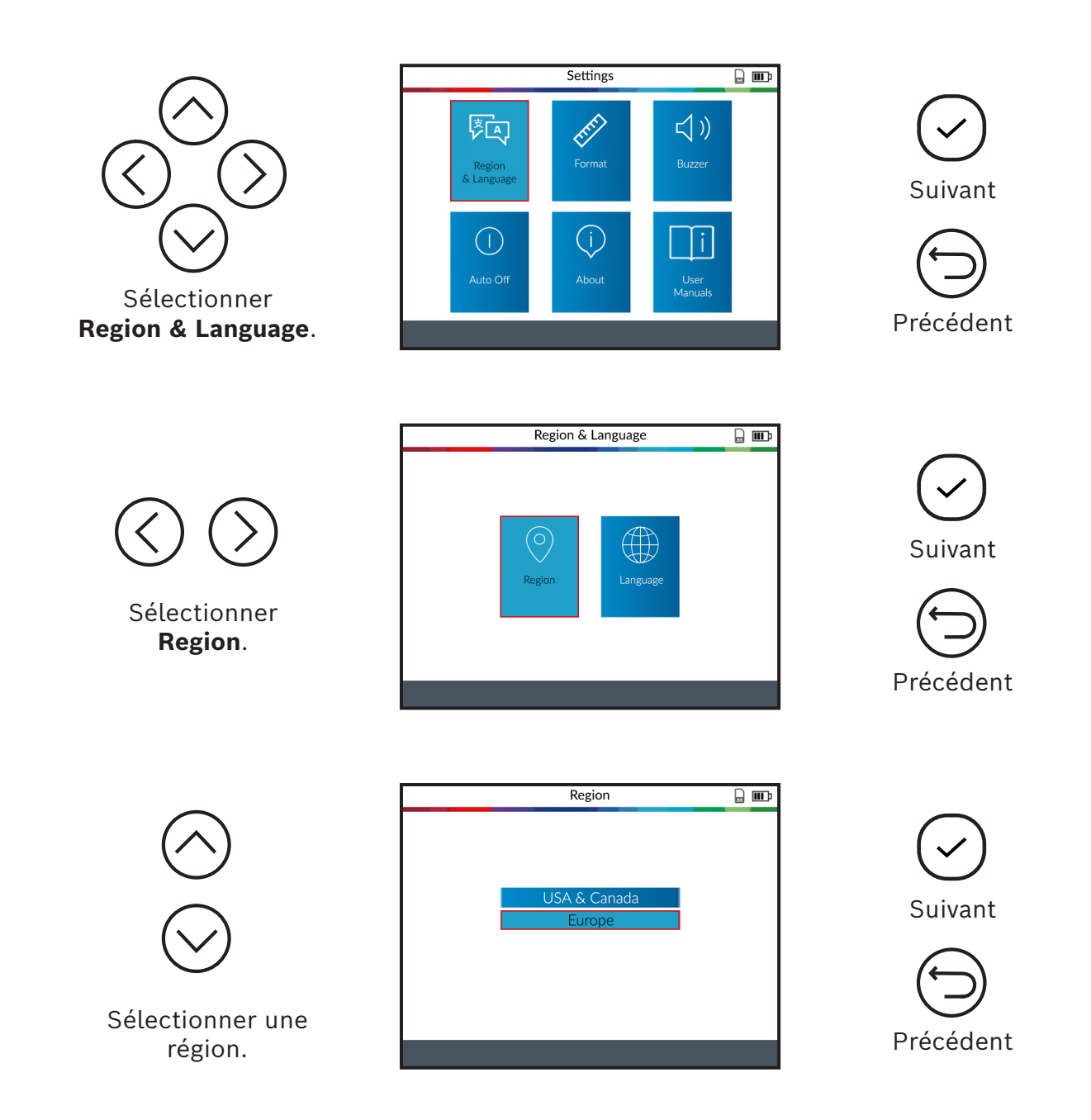

Après avoir sélectionné une nouvelle région, patientez jusqu'au chargement de la nouvelle base de données véhicules.

# <span id="page-38-0"></span>3 Modifier la langue

**Langue :** sélectionnez la langue, l'anglais étant la langue par défaut.

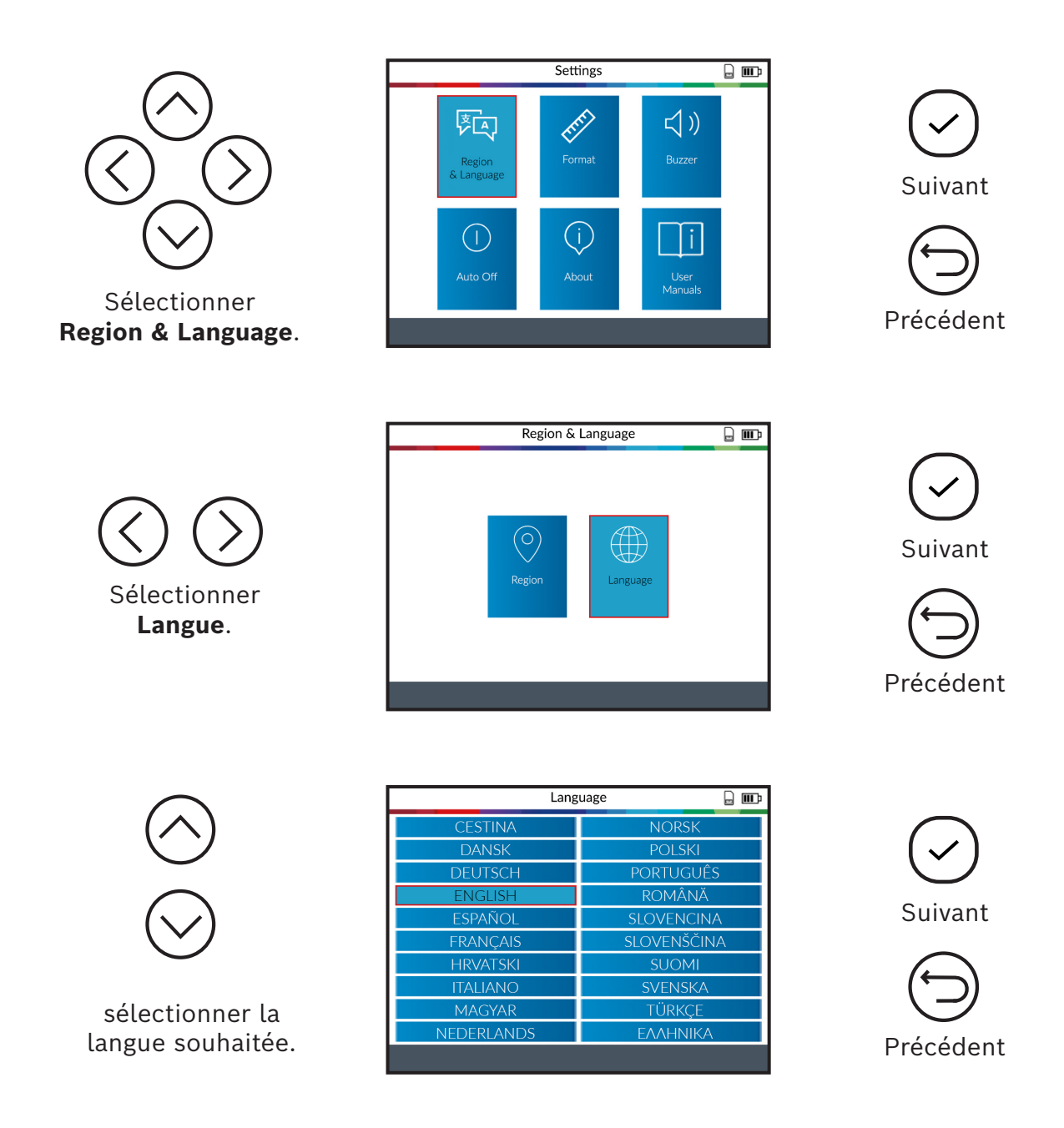

Après avoir sélectionné une nouvelle langue, attendez qu'elle soit chargée avant de continuer.

# <span id="page-39-0"></span>4 Modifier les unités (format)

### **Format :**

Modifiez l'affichage de la température et de la pression de gonflage (kPa, Bar ou PSI et °F ou °C).

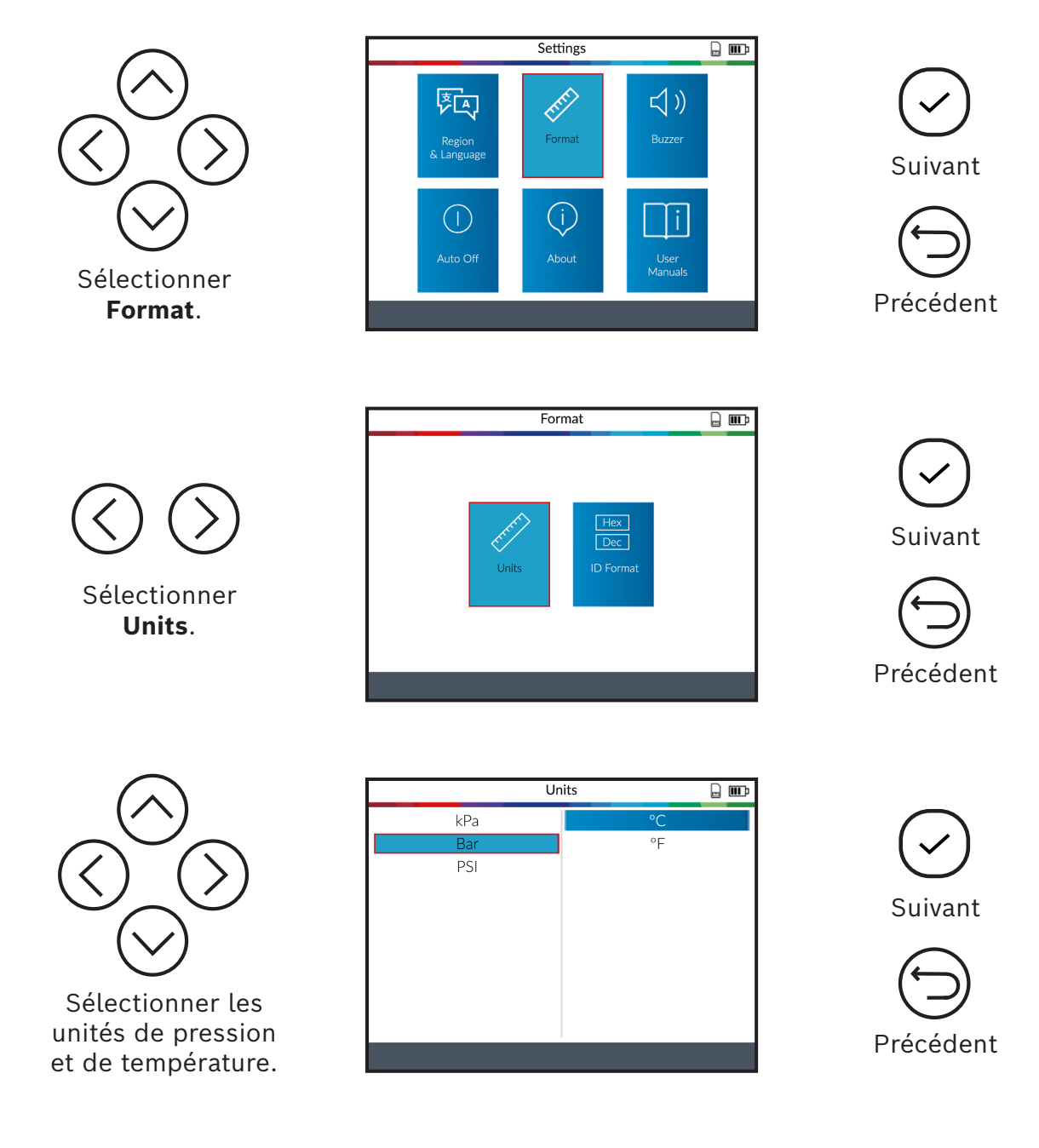

# <span id="page-40-0"></span>5 Modifier le format d'ID

**Format :** modifiez le format d'affichage de l'ID de capteur.

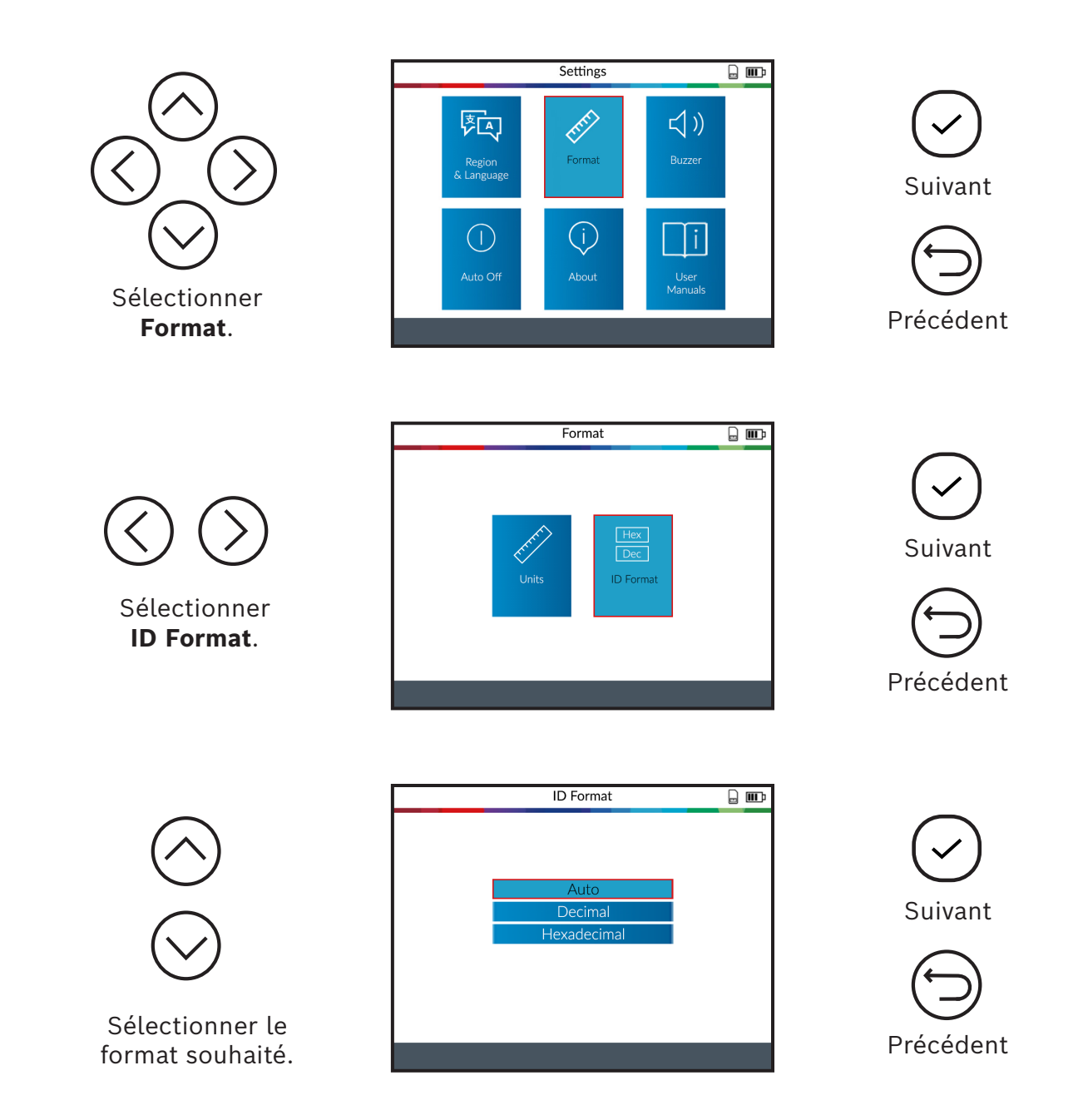

Auto : identifie automatiquement l'ID de capteur décimal ou hexadécimal.

**Decimal :** affichage de l'ID de capteur au format décimal (0-9).

**Hexadecimal :** affichage de l'ID de capteur au format hexadécimal (0-9 & A-F).

# <span id="page-41-0"></span>6 Activer/Désactiver l'avertisseur sonore

**Avertisseur sonore :** activez ou désactivez l'avertisseur sonore (Yes ou No). Si l'avertisseur sonore est paramétré sur **Yes**, un signal sonore retentit lorsque l'ID de capteur est reconnu.

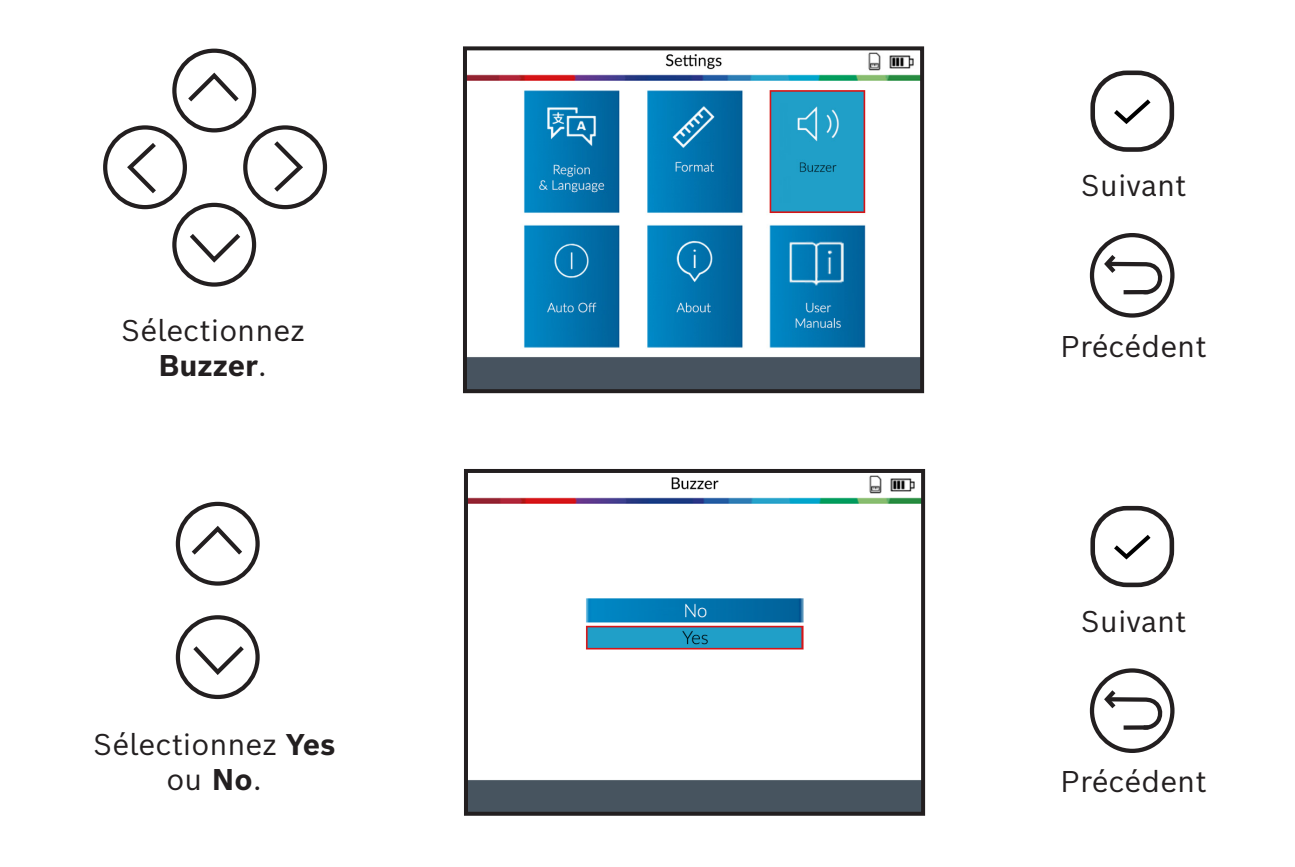

# <span id="page-42-0"></span>7 Modifier l'arrêt automatique

**Arrêt automatique :** durée au bout de laquelle le TPA 300 s'éteint automatiquement lorsqu'il n'est pas utilisé.

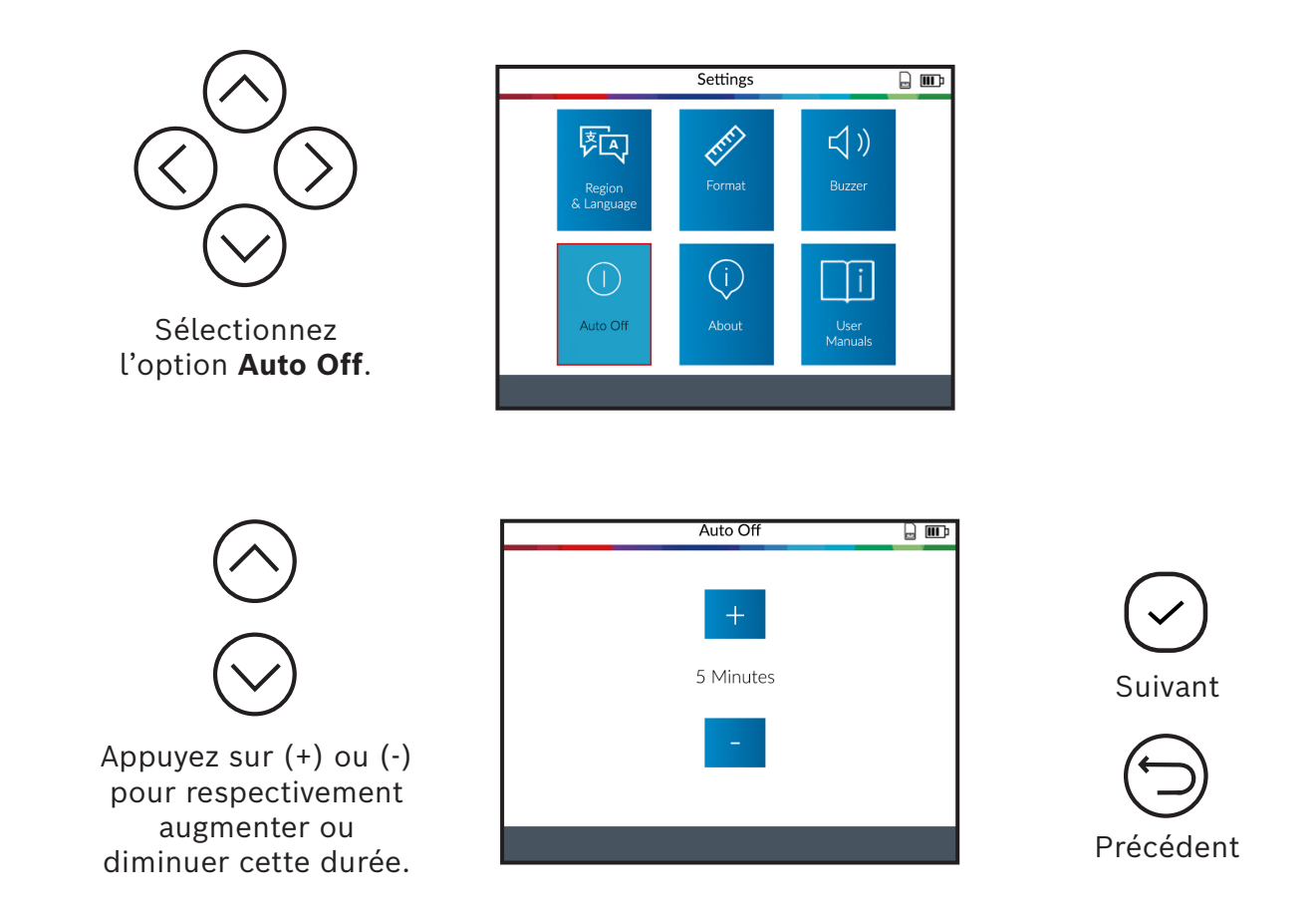

La plage de réglage maximale est de **60 minutes**. Vous pouvez également **désactiver** cette fonction.

# <span id="page-43-0"></span>8 Informations matérielles et logicielles

Affiche la version logicielle actuelle ainsi que les informations relatives au TPA 300.

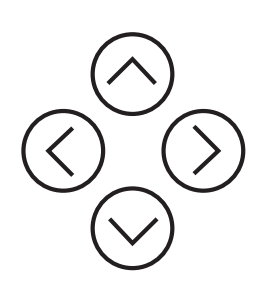

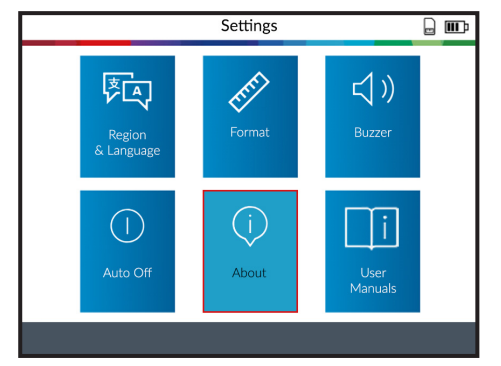

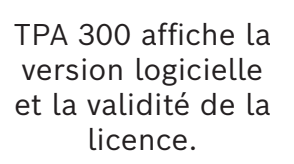

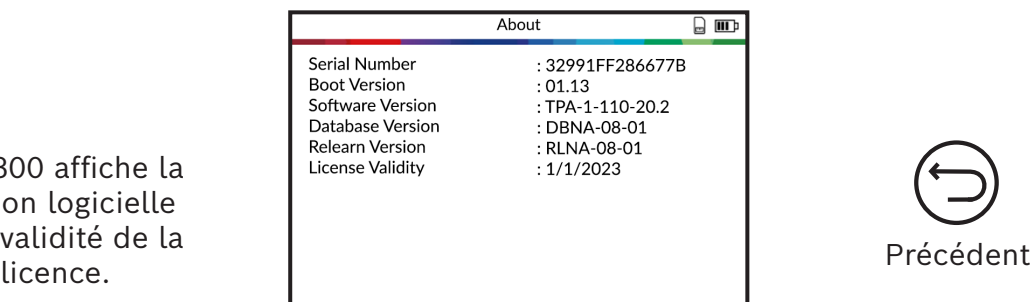

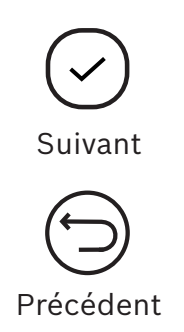

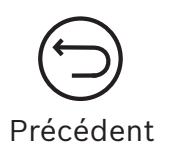

### <span id="page-44-0"></span>9 Manuels

Affiche un code QR pouvant être scanné afin de consulter les manuels utilisateur actuels.

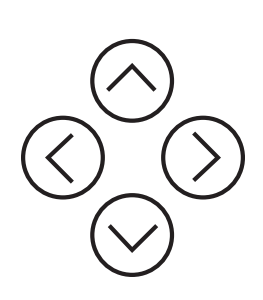

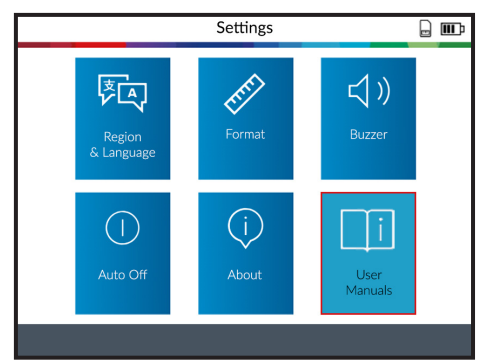

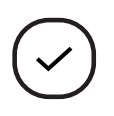

Suivant

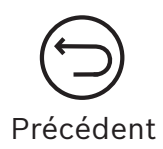

Scannez avec un appareil mobile le code QR affiché pour afficher les manuels d'utilisation en différentes langues.

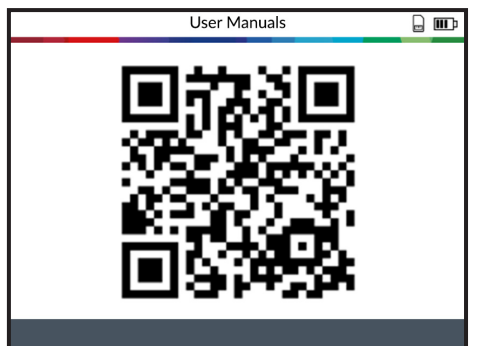

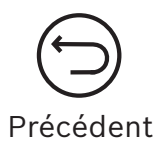

# <span id="page-45-0"></span>Autres

# 1 Chargement du TPA 300

### **Affichage de batterie faible**

Le TPA 300 dispose d'un circuit pour la détection de la batterie faible. L'autonomie de la batterie s'élève en moyenne à 300 tests de capteur par charge de batterie (entre 60 et 80 véhicules).

### **État de l'affichage de la batterie :**

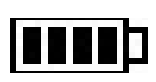

Si l'état de charge de la batterie est bas, le symbole de batterie clignote et le TPA 300 s'éteint au bout de 10 secondes.

N'utilisez **PAS** le TPA 300 en cas de batterie faible, sans quoi la transmission et l'émission ne peuvent être garanties.

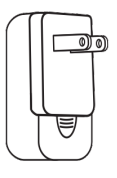

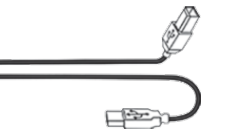

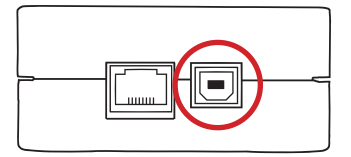

Chargeur Câble de raccordement Example the raccordement<br>USB A/USB B

Pour charger TPA 300, branchez le câble de raccordement USB fourni directement sur le TPA 300 et branchez le chargeur sur une prise adaptée.

Le symbole de batterie  $\Box$  change en fonction de l'état de charge de la batterie :

# <span id="page-46-0"></span>2 Remplacement de la batterie

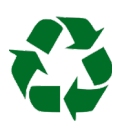

*Recyclez la batterie usagée, voir la section "Élimination et mise au rebut" de la présente notice d'utilisation (p. 60).*

1. Dévissez les deux vis au dos du TPA 300.

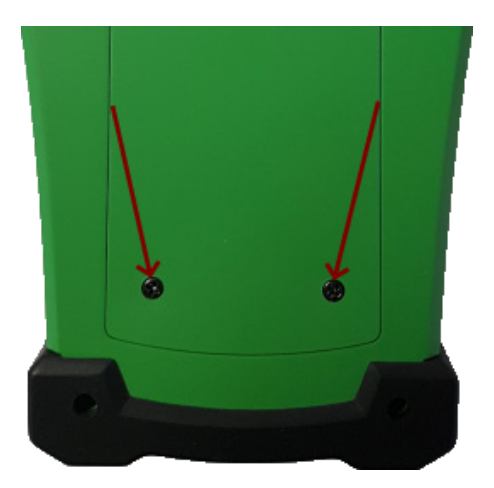

2. Retirez le cache.

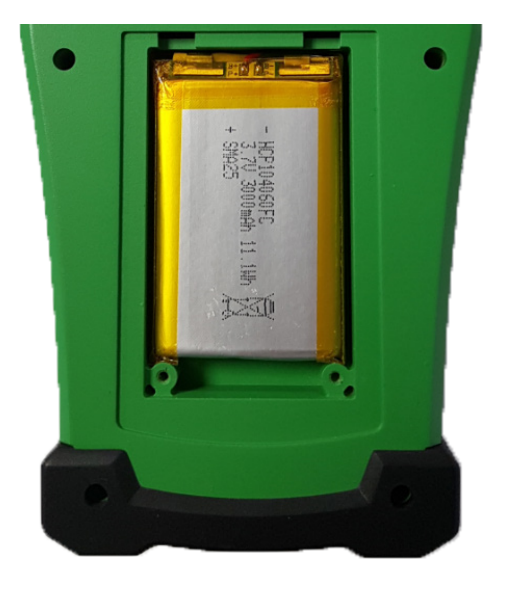

3. Sortez la batterie et remplacez-la par une batterie neuve (voir la page 56 "Pièces d'usure et de rechange").

### Attention : utiliser exclusivement des pièces de rechange Bosch d'origine.

4. Remettez le cache et les vis en place.

# <span id="page-47-0"></span>3 Mise à jour du TPA 300

Si une nouvelle couverture de véhicule est disponible, le TPA 300 doit être mis à jour. Exécutez les étapes suivantes :

**Important :** *pour que la mise à jour fonctionne, désactivez temporairement tous les logiciels antivirus et anti-spam de votre ordinateur.*

### **3.1 Installation du logiciel pour PC "TPMS Tool"**

**Étape 1 :** téléchargez le logiciel pour PC "TPMS Tool" et enregistrez-le dans un dossier en local.

Télécharger [le logiciel pour PC "TPMS Tool"](https://www.downloads.bosch-automotive.com/en/media-library/#!/?produktart=610&produktbezeichnung=TPA&produkttyp=300&suchartikel=190&suchtyp=0&language=*)

Dézippez le fichier et exécutez le fichier "SetupTpmsTool.exe" en tant qu'administrateur.

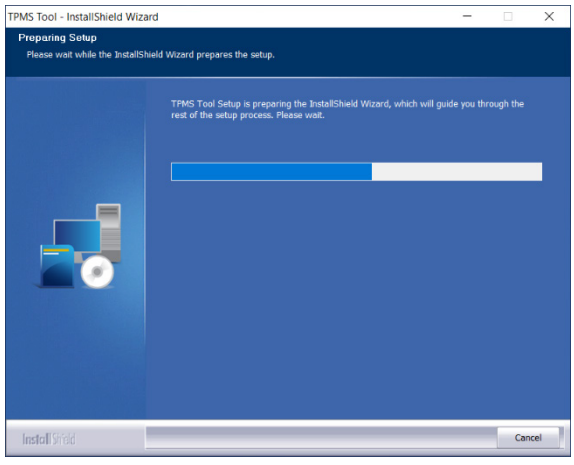

**Étape 2 :** cliquez sur **"Next"** pour accéder à l'écran **"Welcome to the InstallShield Wizard for TPMS Tool"**.

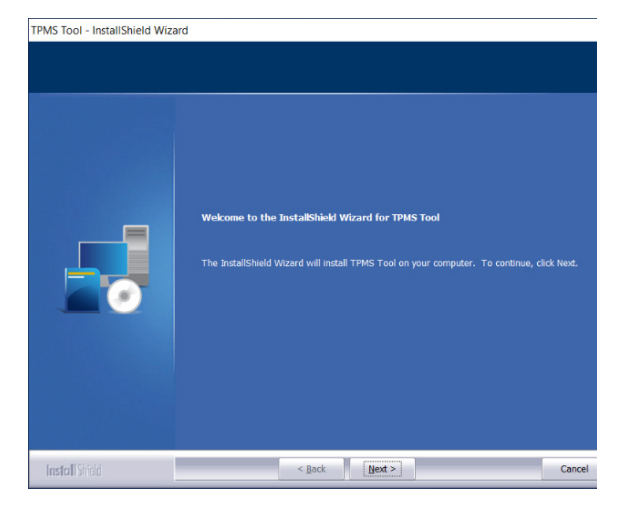

**Étape 3 :** lisez le contrat de licence du produit logiciel, sélectionnez **"I accept the terms of the license agreement"** et cliquez sur **"Next"**.

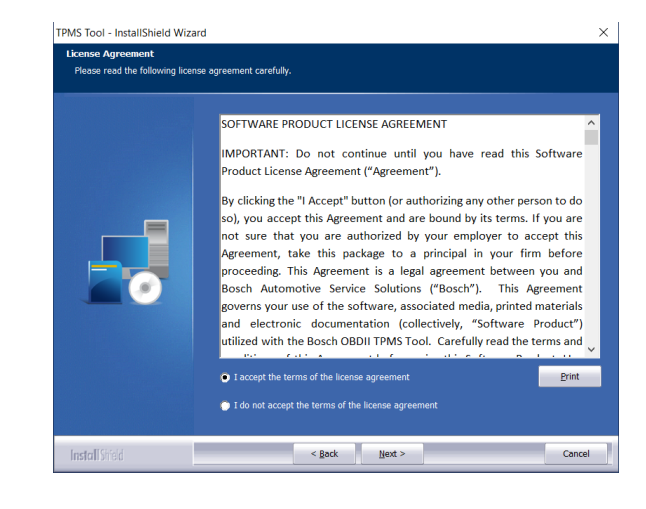

### **Étape 4** : cliquez sur **"Install"** pour démarrer la procédure d'installation.

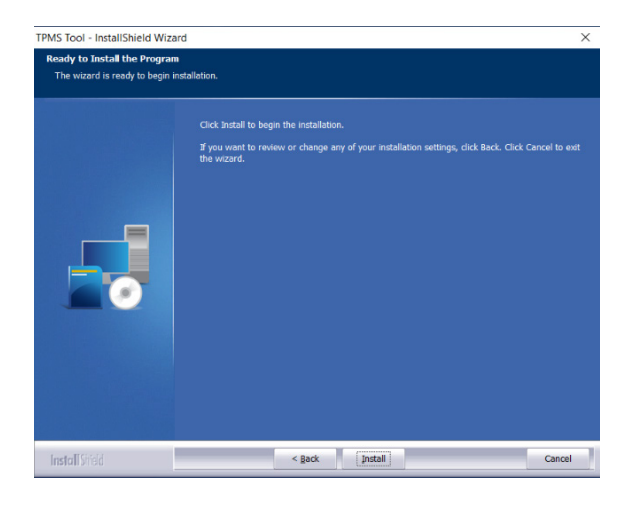

### **Étape 5 :** attendez que l'installation du logiciel soit terminée.

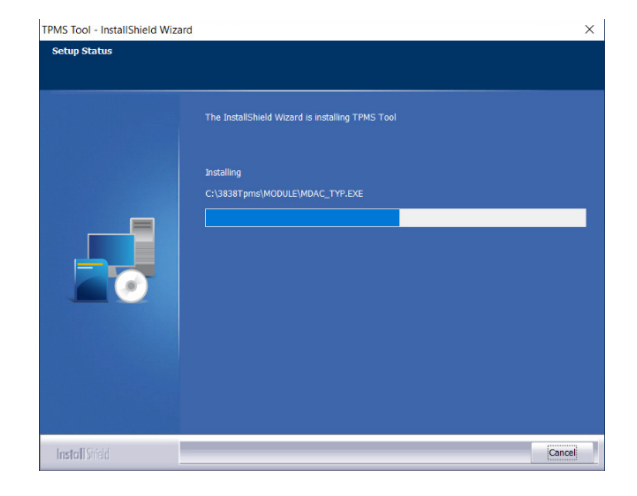

**Étape 6 :** une fois l'installation terminée, cliquez sur **"Finish"**.

**Étape 7 :** cliquez sur **"Next"** pour passer à l'écran **"Welcome to the InstallShield Wizard for USB\_TPMS\_TOOL\_ DRIVERS"**.

**Étape 8 :** cliquez sur **"Install"** pour installer le pilote USB.

InstallSheld USB\_TPMS\_TOOL\_DRIVERS - InstallShield Wizard ard for USB\_TPMS\_TOOL\_DRIVERS InstallShiel  $\leq$  Back  $\blacksquare$  Next  $\geq$   $\blacksquare$ Cancel USB TPMS TOOL DRIVERS - InstallShield Wizard  $\overline{\mathbf{v}}$ Ready to Install the Program If you want to review or change any of your in<br>the wizard.  $\leq$  Back  $\left[\begin{array}{c|c} \text{Install} \end{array}\right]$ InstallShield  $\begin{array}{|c|c|} \hline \textbf{Cancel} & \\ \hline \end{array}$ 

**InstallShield Wizard Complete** 

Mindows XP/Vista/W7/W8 64bits V5.00

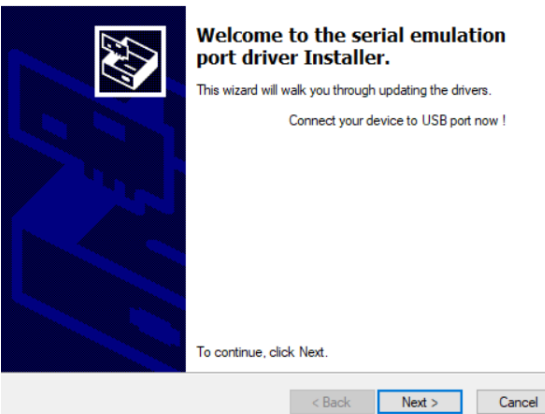

**Étape 9 :** cliquez sur **"Next"** pour installer le **pilote d'émulation série/USB**.

**Étape 10 :** l'installation est terminée, le TPA 300 est opérationnel, cliquez sur **"Finish"**.

Windows XP/Vista/W7/W8 64bits V5.00

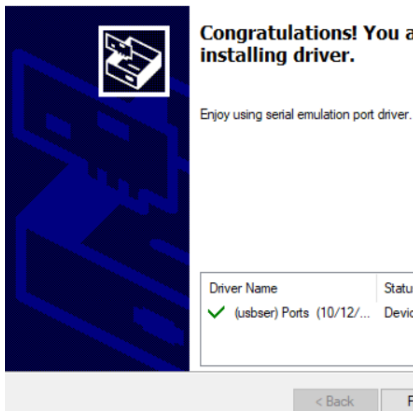

**Congratulations! You are finished** installing driver.

Status V (usbser) Ports (10/12/... Device Updated Kancel Sales State State State State State State State State State State State State State State State State State State State State State State State State State State State State State State State State State State State

**Étape 11 :** cliquez sur **"Finish"** pour fermer la fenêtre d'installation.

**Remarque :** *si la sécurité Windows© vous y invite, cliquez sur* **"Continuer malgré tout".**

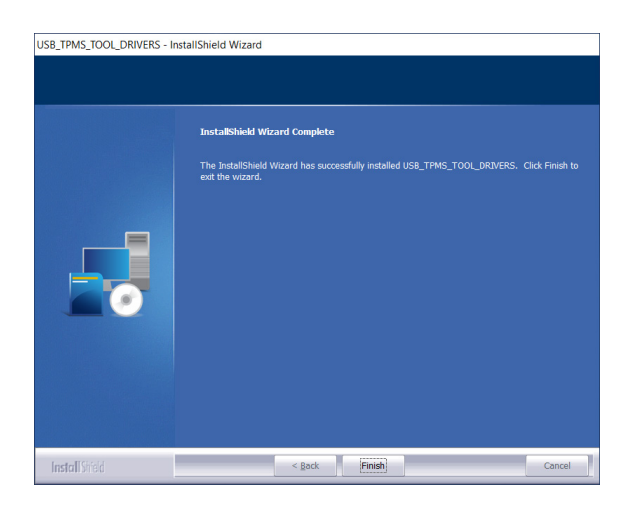

### **3.2 Logiciel pour PC pour mises à jour du TPA 300**

**Étape 1 :** branchez le câble de raccordement USB du **TPA 300** au **PC** et allumez le TPA 300.

**Étape 2 :** démarrez le logiciel pour PC "TPMS Tool".

**Remarque :** *si vous êtes connecté à un réseau local via un serveur proxy, saisissez les données de connexion et le mot de passe du réseau local.*

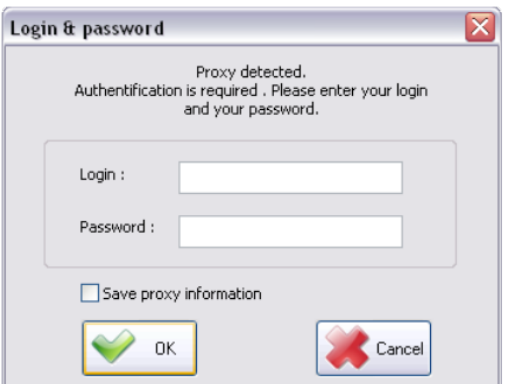

### **Étape 3 : enregistrer le TPA 300**

Les nouveaux TPA 300 bénéficient de mises à jour logicielles gratuites pendant 36 mois à compter de la date d'achat. Cela permet d'accéder à de nouvelles couvertures et optimisations logicielles.

**Remarque :** *le TPA 300 ne peut pas être mis à jour s'il n'a pas été préalablement enregistré.*

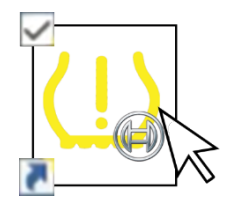

### **Étape 4 : informations nécessaires à l'enregistrement**

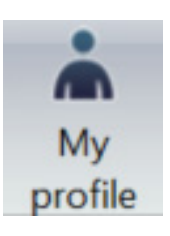

Pour enregistrer le produit, saisissez les informations requises dans les champs correspondants, lisez les conditions d'utilisation ainsi que la politique de confidentialité et cliquez sur **"OK"**. Ces informations seront associées au TPA 300 raccordé.

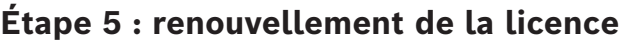

Si votre licence a expiré, contactez votre revendeur pour obtenir un nouveau code d'abonnement.

Pour saisir votre code de licence, cliquez sur le bouton **Renouveler la licence**.

**Étape 6 :** dans la fenêtre principale, sélectionnez vos appareils via **l'onglet**.

Le logiciel cherche le TPA 300 raccordé. Une fois trouvé, le logiciel établit une connexion au serveur Internet et confirme que la connexion a bien été établie.

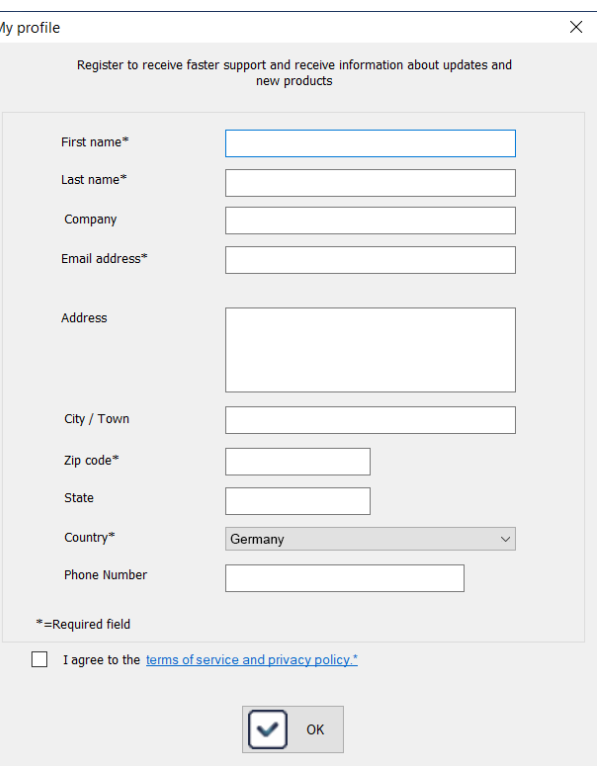

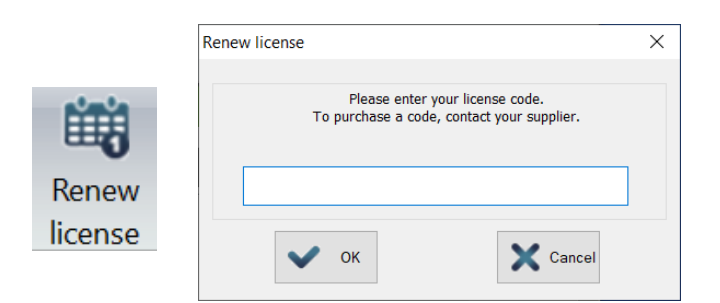

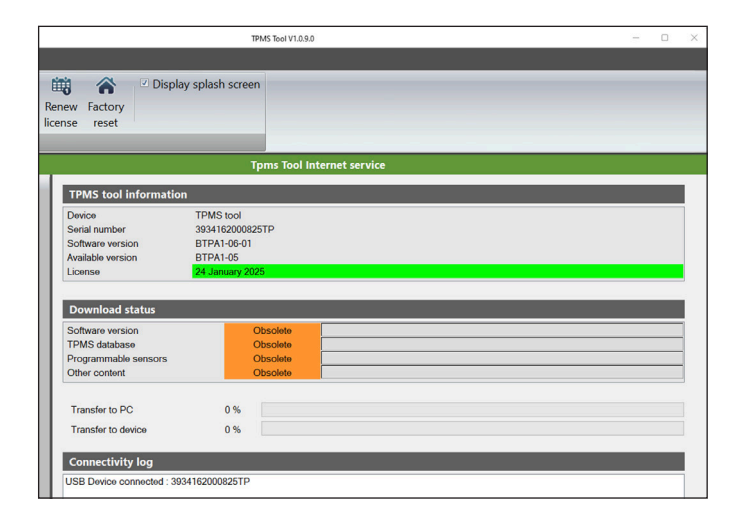

### **Étape 7 : mise à jour du TPA 300**

Lorsqu'un TPA 300 est détecté, le logiciel offre deux possibilités :

**Mise à jour complète :** permet de mettre à jour le TPA 300 vers la dernière version.

**Synchroniser les :** permet de télécharger toutes les données enregistrées dans le TPA 300 pour les imprimer sur un PC.

### **Étape 8 : informations relatives aux systèmes de contrôle de la pression des pneus**

Le champ de licence indique le statut de la licence logicielle du TPA 300.

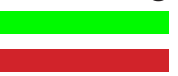

**La licence du TPA 300 est valide.** Le licence du TPA 300 a expiré.

Les champs de la section relative au statut de téléchargement indiquent si les versions logicielles installées sur le TPA 300 sont ou non à jour.

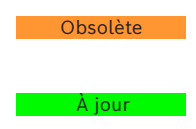

Le TPA 300 doit être mis à jour. Le TPA 300 est à jour.

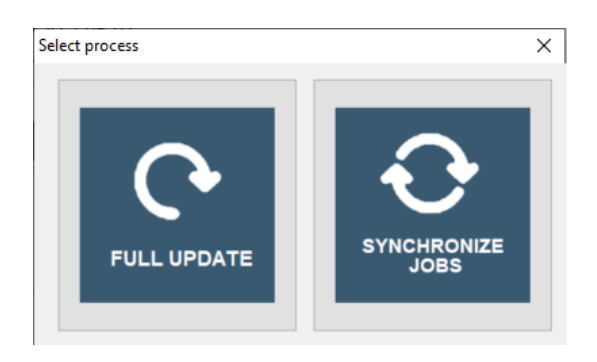

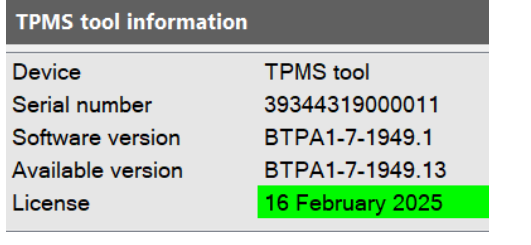

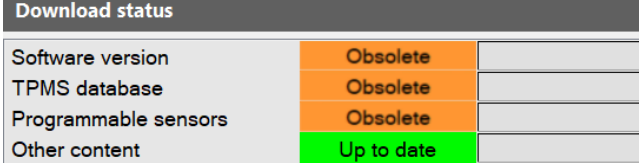

#### **Autres | TPA 300 | 55 | fr**

### **Étape 9 :** fenêtre principale dans l'onglet **"Mes tâches"**

Indique les capteurs déclenchés par le véhicule. Pour imprimer ces résultats, cliquez sur le symbole de l'imprimante.

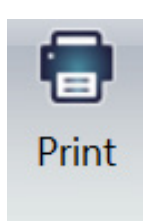

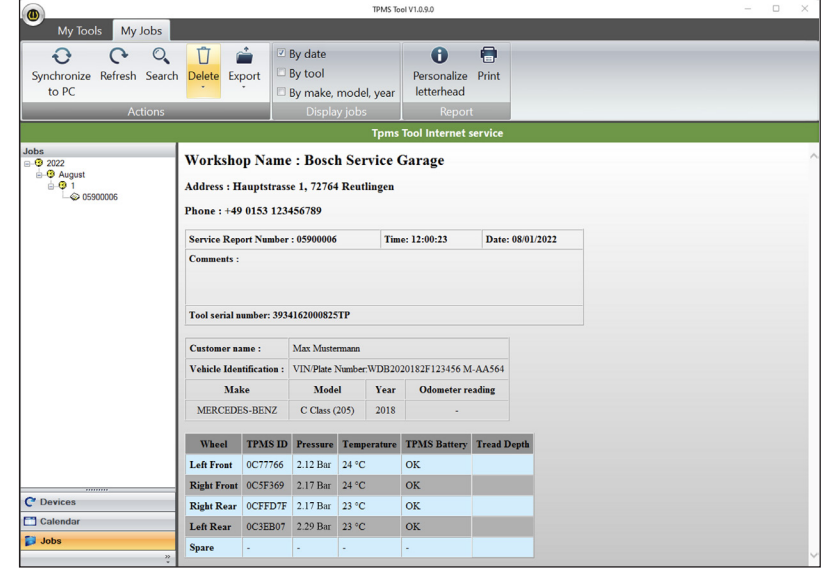

### **Exemple d'impression**

Les résultats sont imprimés comme sur l'exemple ci-contre.

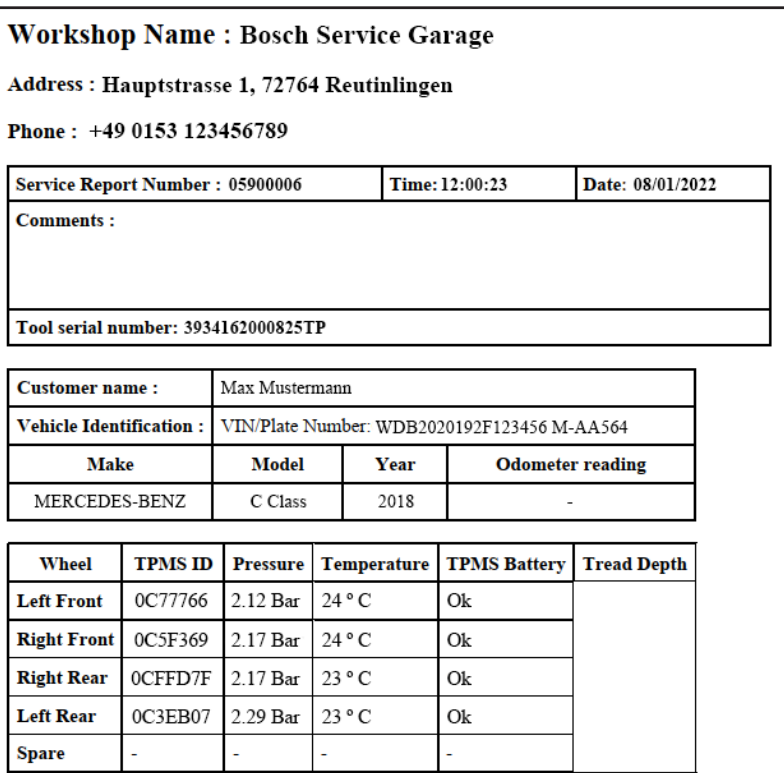

# <span id="page-55-0"></span>4 Pièces de rechange et d'usure

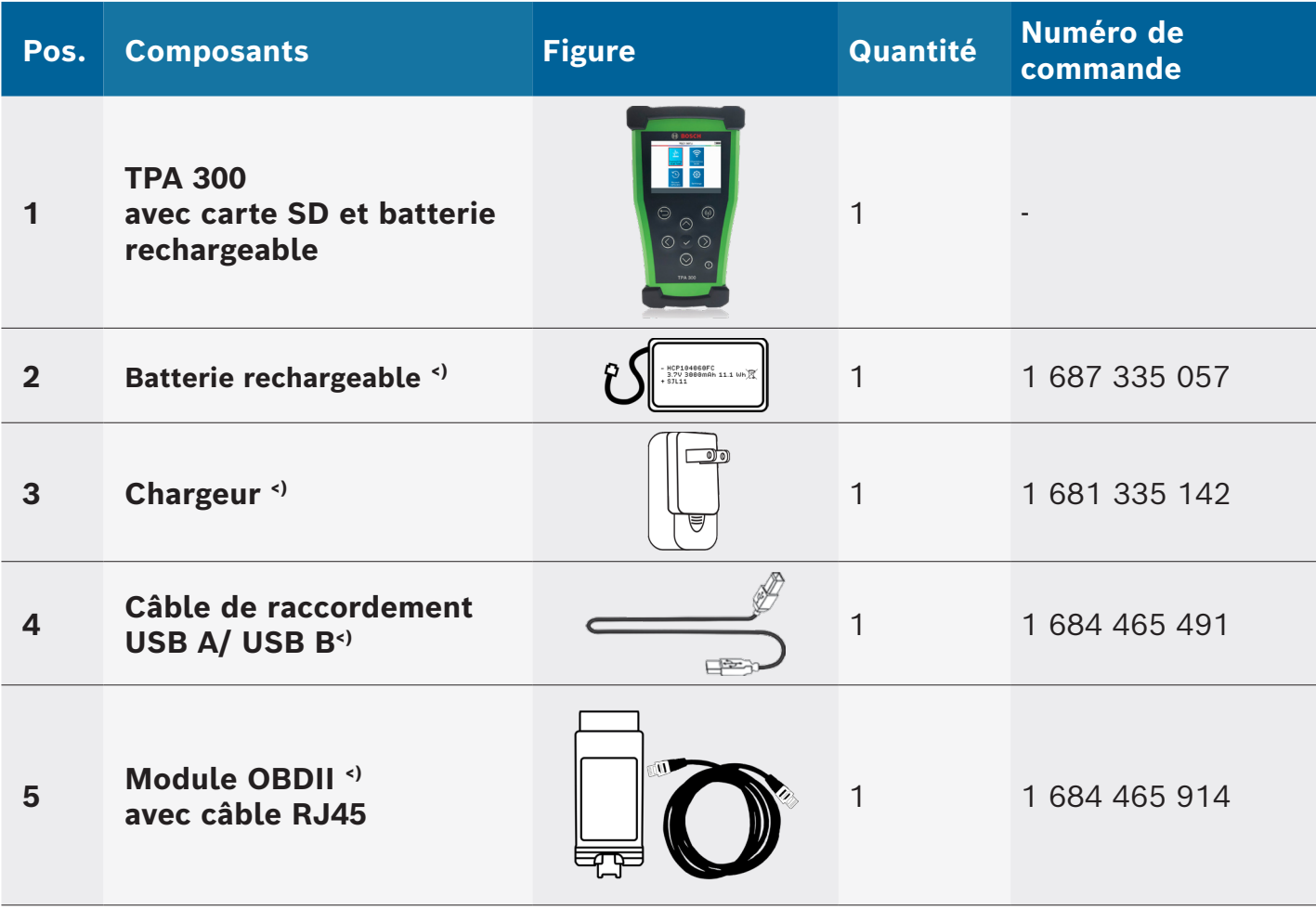

<) Pièce d'usure

# <span id="page-56-0"></span>5 Informations relatives à la sécurité de la batterie et au processus de chargement

**Lisez les consignes de sécurité et avertissements ci-dessous avant d'utiliser ou de charger des batteries lithium-polymère.** 

#### **Environnement d'exploitation**

Respectez l'ensemble des réglementations locales et éteignez toujours le TPA 300 lorsque son utilisation est interdite ou qu'il est susceptible de provoquer des dysfonctionnements ou des dangers.

Utilisez le TPA 300 uniquement dans sa position normale d'utilisation.

Le TPA 300 et ses extensions peuvent contenir des pièces de petite taille. Conservez-les toujours hors de portée des enfants.

#### **À propos du chargement**

Utilisez uniquement le chargeur fourni avec le TPA 300. L'utilisation d'un chargeur différent peut engendrer des dysfonctionnements et/ou des dangers.

Lorsque la LED rouge s'allume, le processus de charge est terminé.

#### **À propos du chargeur**

N'utilisez pas le chargeur dans un environnement présentant un taux d'humidité de l'air élevé. Ne touchez jamais le chargeur avec des mains ou pieds mouillés. Pendant l'utilisation du chargeur, veillez à une aération suffisante autour du TPA 300. Ne recouvrez pas le chargeur avec du papier ou d'autres objets, qui seraient susceptibles d'entraver le refroidissement. N'utilisez pas le chargeur lorsqu'il se trouve dans une sacoche de transport. Raccordez le chargeur à une source de courant adaptée. Les prescriptions de tension figurent sur le boîtier du produit et/ou l'emballage. N'utilisez pas le chargeur secteur si le câble est endommagé. N'essayez pas de procéder à une quelconque opération de maintenance sur le TPA 300. Celui-ci ne contient aucune pièce nécessitant une maintenance. Remplacez le TPA 300 s'il est endommagé ou s'il a été exposé à une forte humidité. Ce chargeur n'est pas un jouet et ne doit pas être utilisé ni par des enfants, ni par des personnes fragiles n'ayant pas reçu d'instructions suffisantes ou n'étant pas surveillées. N'utilisez pas le chargeur comme source de courant. Débranchez la fiche secteur avant de nettoyer le TPA 300.

### **À propos de la batterie**

**ATTENTION :** le *TPA 300 contient une batterie lithiumpolymère. La batterie peut éclater ou exploser et libérer des substances chimiques dangereuses. Afin de minimiser le risque d'incendie ou de brûlures, il est interdit de démonter, d'écraser ou de percer la batterie, de jeter le TPA 300 au feu ou de le plonger dans l'eau, de court-circuiter les contacts ou de le court-circuiter avec un objet métallique.*

Utilisez exclusivement le chargeur spécifié fourni par **BOSCH** pour charger le TPA 300.

### **Sécurité lors de l'utilisation des batteries lithiumpolymère**

Pendant le processus de charge, le TPA 300 **DOIT** être placé sur un support ininflammable (plaque céramique ou boîte métallique).

Chargez la batterie lithium-polymère **UNIQUEMENT** avec le chargeur fourni.

N'utilisez **JAMAIS** un chargeur de type NiMH (nickelhydrure métallique) pour charger une batterie lithium-polymère.

Si la batterie commence à chauffer à plus de **60 °C** (140 °F), **ARRÊTEZ IMMÉDIATEMENT** le processus de charge. La batterie ne doit **JAMAIS** excéder une température de **60 °C** (140 °F) pendant le chargement.

Ne chargez **JAMAIS** la batterie immédiatement après son utilisation ou tant qu'elle n'a pas refroidi. Laissez-la refroidir à température ambiante.

Si de la fumée ou du liquide s'échappe de la batterie lors du chargement, interrompez immédiatement le processus de charge.

Débranchez le chargeur et isolez le TPA 300 pendant au moins 15 minutes dans un endroit distinct. **N'UTILISEZ PLUS LA BATTERIE** et renvoyez le TPA 300 au revendeur.

Gardez un extincteur à portée de main lors du chargement de la batterie, au cas où un incendie électrique surviendrait. Dans le cas peu probable où la batterie lithium-polymère s'enflammerait, n'utilisez **PAS** d'eau pour éteindre le feu, mais utilisez du sable ou un extincteur tel que décrit précédemment.

La batterie lithium-polymère doit être neutralisée. Le processus de neutralisation doit être effectué dans des conditions de sécurité strictes. Il est recommandé de renvoyer le TPA 300, qui sera ensuite remise à un organisme de recyclage spécialisé.

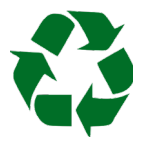

N'éliminez pas les batteries lithium-polymère avec les ordures ménagères.

La batterie lithium-polymère ne doit pas être utilisée par des enfants de moins de 14 ans. Conservez toujours les batteries au lithium hors de portée des enfants.

Afin d'éviter toute fuite et tout danger, les batteries ne doivent pas être stockées à une température supérieure à **60 °C** (140 °F). Ne laissez jamais la batterie dans une voiture (par exemple), où la température peut être très élevée, ni dans un endroit où la température est susceptible de dépasser les **60 °C** (140 °F). Stockez la batterie dans un endroit sec et évitez tout contact avec des liquides de tout type. Stockez la batterie uniquement sur une surface ininflammable, résistante à la chaleur, non conductrice et éloignée de tout matériau ou de toute source inflammable. Conservez toujours la batterie hors de portée des enfants.

Une batterie lithium-polymère doit être stockée avec une charge minimale de **30 %**. Si elle est stockée déchargée, elle deviendra rapidement inutilisable.

Si vous n'utilisez pas la batterie pendant une période prolongée, chargez-la régulièrement (tous les 6 mois) afin de maintenir une charge minimale de **30 %**. Le non-respect de cette consigne de sécurité peut causer de graves dommages corporels et matériels, voire déclencher un incendie.

**BOSCH** décline toute responsabilité pour les dommages résultant du non-respect des présentes consignes de sécurité.

L'utilisation d'une batterie lithium-polymère présente un risque d'incendie élevé et peut conduire à de graves dommages corporels et matériels. L'utilisateur consent à en assumer les risques et la responsabilité.

**BOSCH** n'est pas en mesure de contrôler l'utilisation correcte de la batterie pour chaque client (chargement, déchargement, stockage, etc.) et ne peut donc être tenu responsable des potentiels dommages corporels et matériels.

### <span id="page-58-0"></span>6 Remarques importantes

ı

Avant la mise en service, le raccordement et l'utilisation de produits Bosch, il est impératif de lire soigneusement la notice d'utilisation et en particulier les consignes de sécurité. Cela vous permettra au

préalable de lever toute incertitude concernant l'utilisation des produits Bosch et ainsi d'exclure les risques de sécurité qui y sont liés, dans l'intérêt de votre propre sécurité et afin d'éviter tout dommage de l'appareil. En cas de cession d'un produit Bosch à une autre personne, il est impératif de lui transmettre également les consignes de sécurité et les informations relatives à l'utilisation conforme en même temps que la notice d'utilisation.

### **6.1 Groupe d'utilisateurs**

Le produit doit exclusivement être utilisé par du personnel qualifié et formé. Le personnel devant suivre une formation, une initiation, une instruction ou un cours général ne peut travailler avec le produit que sous la surveillance d'une personne expérimentée.

Tous les travaux sur des dispositifs électriques et hydrauliques doivent seulement être effectués par des personnes possédant des connaissances et une expérience suffisantes en matière d'électricité et d'hydraulique.

Les enfants doivent être surveillés afin de s'assurer qu'ils ne jouent pas avec le TPA 300.

### **6.2 Accord**

En utilisant le produit, vous acceptez les conditions suivantes :

#### **Droits d'auteur**

Les logiciels et les données sont la propriété de Robert Bosch GmbH ou de ses fournisseurs et sont protégés contre la copie par les droits de propriété intellectuelle, les accords internationaux et autres dispositions légales nationales. Toute copie ou vente de données ou de logiciels, en totalité ou en partie, est interdite et répréhensible. Bosch se réserve le droit de poursuivre les contrevenants et de réclamer réparation des préjudices causés en cas d'infraction.

#### **Responsabilité**

Toutes les données de ce programme se basent dans la mesure du possible sur les indications du fabricant ou de l'importateur. Bosch décline toute responsabilité concernant l'exactitude et l'exhaustivité des logiciels et des données, ainsi que pour les dommages consécutifs à des défauts du logiciel ou des données. Dans tous les cas, la responsabilité de Bosch est limitée au montant effectivement payé par le client pour l'achat de ce produit. Cette exclusion de responsabilité ne s'étend pas aux dommages provoqués par préméditation ou négligence grossière de la part de Bosch.

### **Garantie**

L'utilisation de matériel et de logiciels non approuvés entraîne une modification de nos produits, et par conséquent l'exclusion de toute responsabilité ou garantie, y compris si le matériel ou le logiciel concerné a entretemps été retiré ou supprimé. Aucune modification de nos produits n'est autorisée. Nos produits doivent uniquement être utilisés en combinaison avec des accessoires et des pièces de rechange d'origine. Le non-respect de cette consigne annule tout droit de garantie. Ce produit doit uniquement être utilisé avec les systèmes d'exploitation autorisés par Bosch. Si le produit est utilisé avec un système d'exploitation autre que ceux autorisés, la garantie devient caduque, tout comme l'obligation découlant de nos conditions de livraison. Nous ne sommes en outre en aucun cas responsables des dommages indirects et consécutifs causés par l'utilisation d'un système d'exploitation non autorisé.

# <span id="page-59-0"></span>7 Élimination et mise au rebut

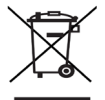

### **Le TPA 300 est soumis à la directive européenne 2012/19/UE (DEEE).**

Les appareils électriques et électroniques usagés, y compris les câbles, accessoires et batteries, ne doivent pas être éliminés avec les ordures ménagères.

- ≥ Utilisez le service de retour et de collecte local.
- ► L'élimination correcte du TPA 300 évite la pollution de l'environnement et les risques potentiels pour la santé.

# 8 RED (directive sur les équipements radio)

Par la présente, Robert Bosch GmbH déclare que (le type d'équipement radio) TPA 300 correspond à la directive européenne 2014/53/UE. Le texte intégral de la déclaration de conformité de l'UE est disponible à l'adresse Internet suivante :

#### TPA 300 :

[http://mediathek.bosch-automotive.com/files/bosch\\_wa/974/625.pdf](http://mediathek.bosch-automotive.com/files/bosch_wa/974/625.pdf)

#### Module OBDII :

[http://mediathek.bosch-automotive.com/files/bosch\\_wa/974/621.pdf](http://mediathek.bosch-automotive.com/files/bosch_wa/974/621.pdf)

**Robert Bosch GmbH** Automotive Service Solutions Franz-Oechsle-Straße 4 73207 Plochingen DEUTSCHLAND bosch.prueftechnik@bosch.com

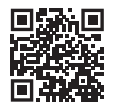

www.boschaftermarket.com

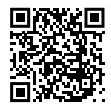

www.downloads.bosch-automotive.com

1 689 989 549\_fr | 2022-09-01